# **UNITED STATES DISTRICT COURT DISTRICT OF NEW HAMPSHIRE**

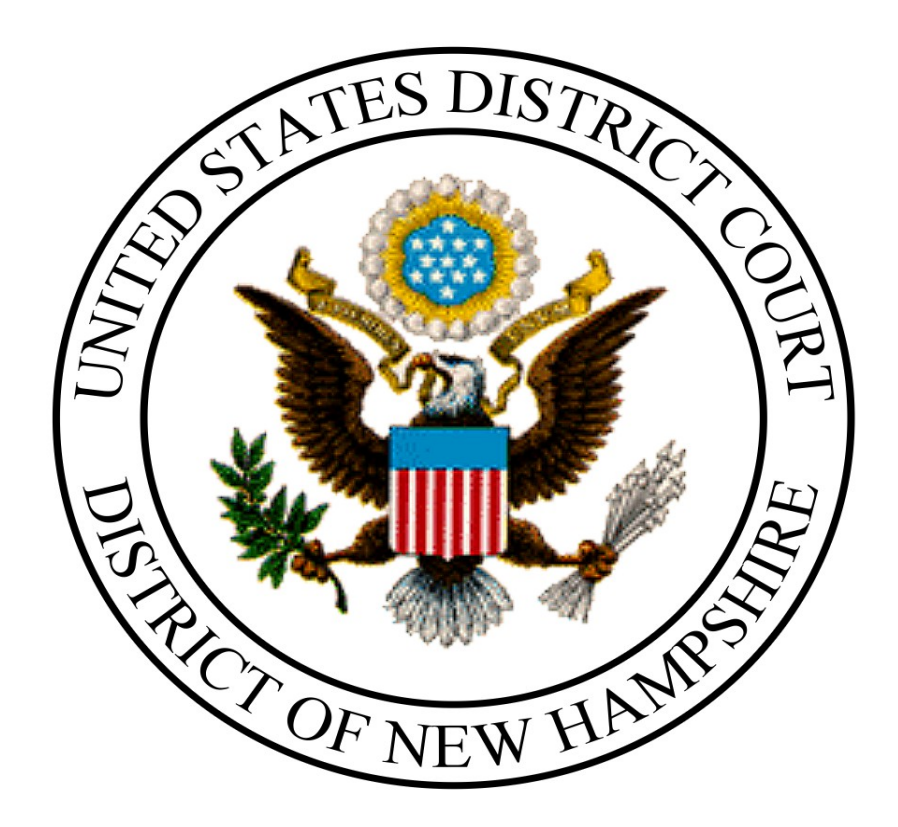

# **CIVIL CASE OPENING BY ATTORNEYS**

November 21, 2016 Version 5.1.1

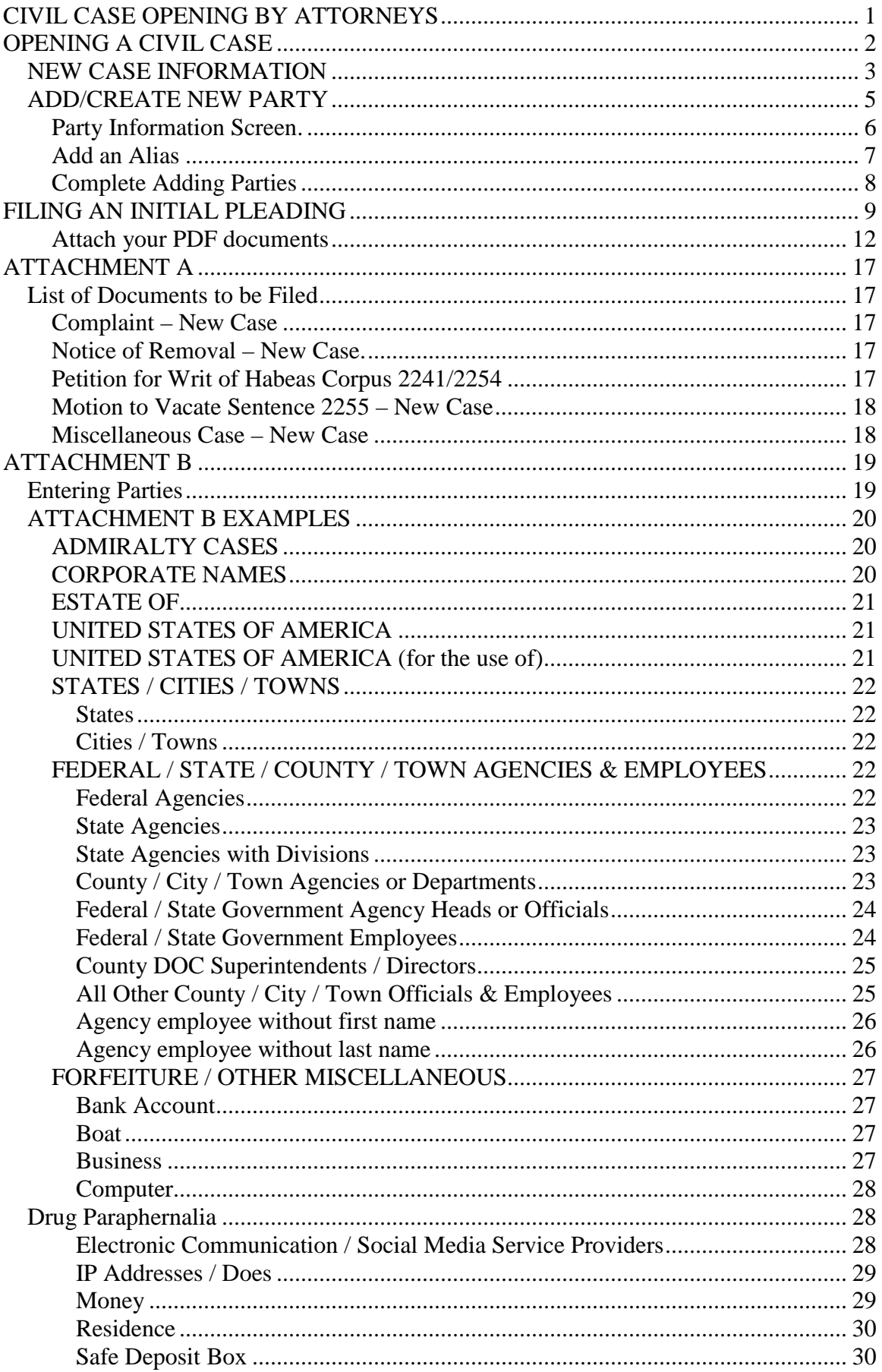

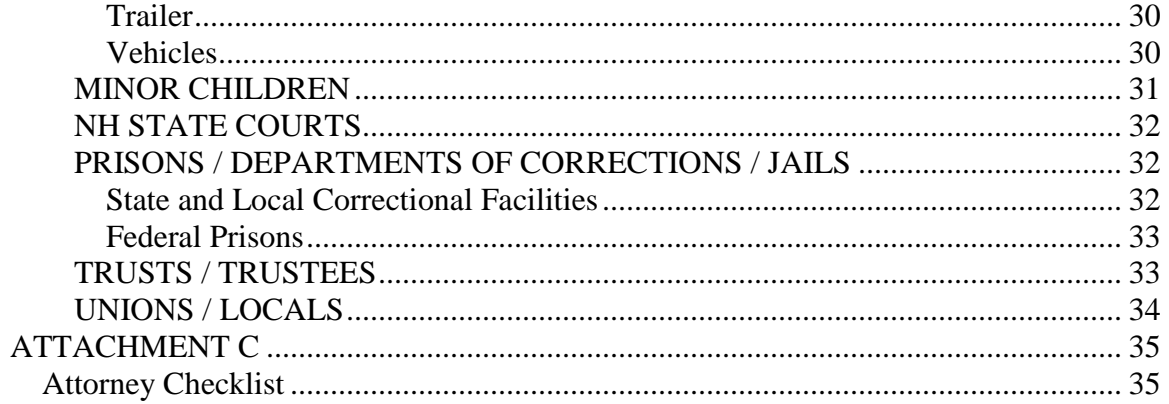

# <span id="page-2-0"></span>**CIVIL CASE OPENING BY ATTORNEYS**

Effective February 4, 2008, attorneys open their own civil cases in CM/ECF when filing their case initiating document. During the case opening event, you will be prompted to enter information from the Civil Cover Sheet and enter parties in the case.

A civil case can be opened and the initial document/pleading filed if:

- (1) The filing fee, if applicable, is paid using a credit card or Automated Clearing House, also referred to as DirectDebit when prompted as part of the event;
- (2) A motion to proceed in forma pauperis is filed; or
- (3) No filing fee is required.

You **must** complete the **entire** process. You will open the new case **and** file your initial document/pleading.

- Do **not** attempt to open the same case twice.
- **Never** hit the back button to go back to the previous screens where you entered your parties or case information once you receive an assigned case number.

**READ ALL SCREEN MESSAGES CAREFULLY. MESSAGES CONTAIN INPORTANT INFORMATION ABOUT WHAT SHOULD BE ATTACHED TO YOUR FILING AND HOW TO PROCEED DURING FILING.** 

The following instructions will guide you through opening a civil case.

# <span id="page-3-0"></span>**OPENING A CIVIL CASE**

• You have the option of using the cascading menus or the static menus when selecting an event.

Using the cascading menu option, hover over **[Civil]** on the blue menu bar. Hovering over **[Open a Case]** and selecting **New Case (Attorney Filing)** will bring you directly to the first screen for filing a new civil action. (See Figure 1).

If using static menu, click **[Civil]** on the blue menu bar. After selecting Civil, the **Civil Events** window opens displaying all of the events from which you may choose to electronically file a pleading or document. (See Figure 2). Click on **New Case (Attorney Filing)** under the **Open a Case** event group.

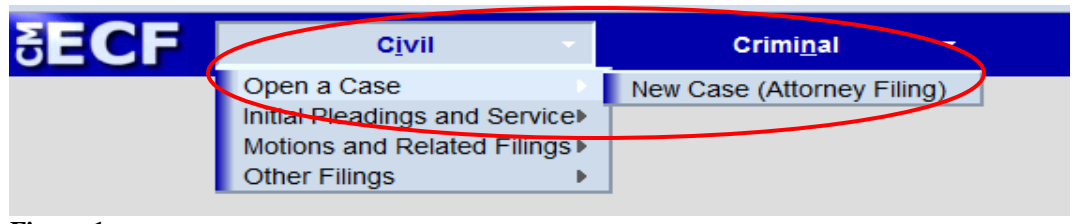

**Figure 1**

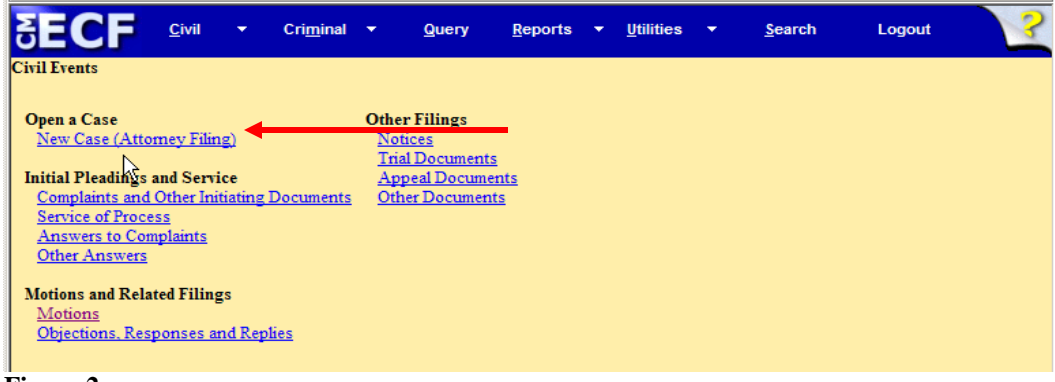

- **Figure 2**
- The next few screens will display important case opening information. Users not intimately familiar with the rules and procedures for electronically filing a new civil action should click on the hyperlink on the first screen and closely review the information sheet explaining the process. (Figure 3).

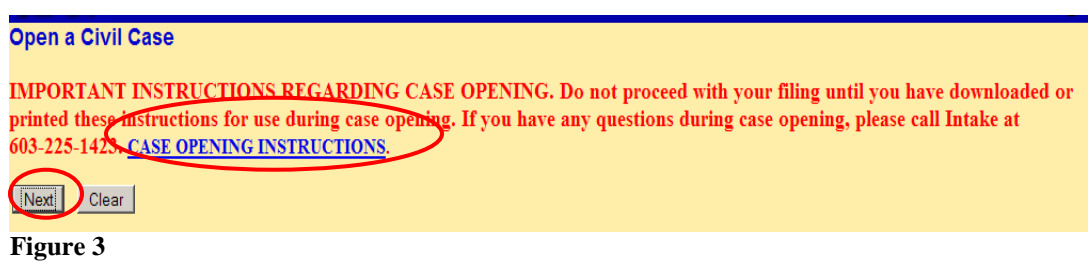

• If you meet the criteria as for electronically filing a civil/miscellaneous case as outlined on the next screen (Figure 4), click the **[Next]** button. If you do not

meet the criteria, you may click on any of the items on the Blue Menu Bar to cancel this event, and file your case opening document conventionally.

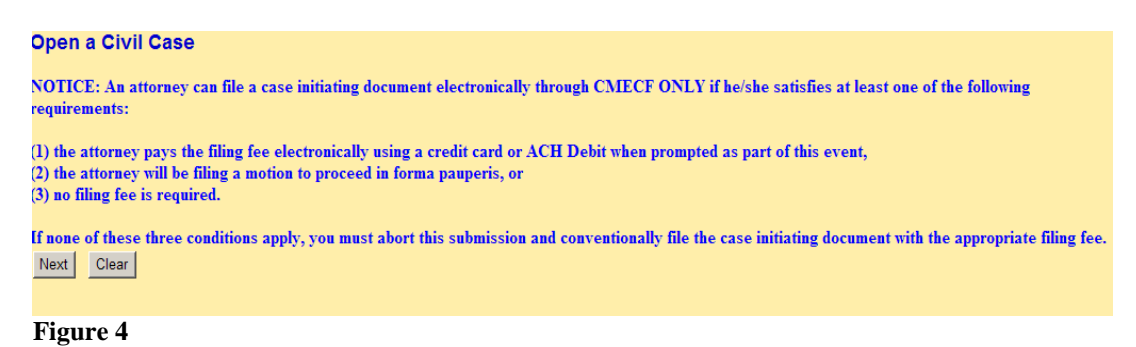

# <span id="page-4-0"></span>**NEW CASE INFORMATION**

• Enter Case Information. Enter information on the initial case filing screen as shown in Figure 5 and click **[Next]**.

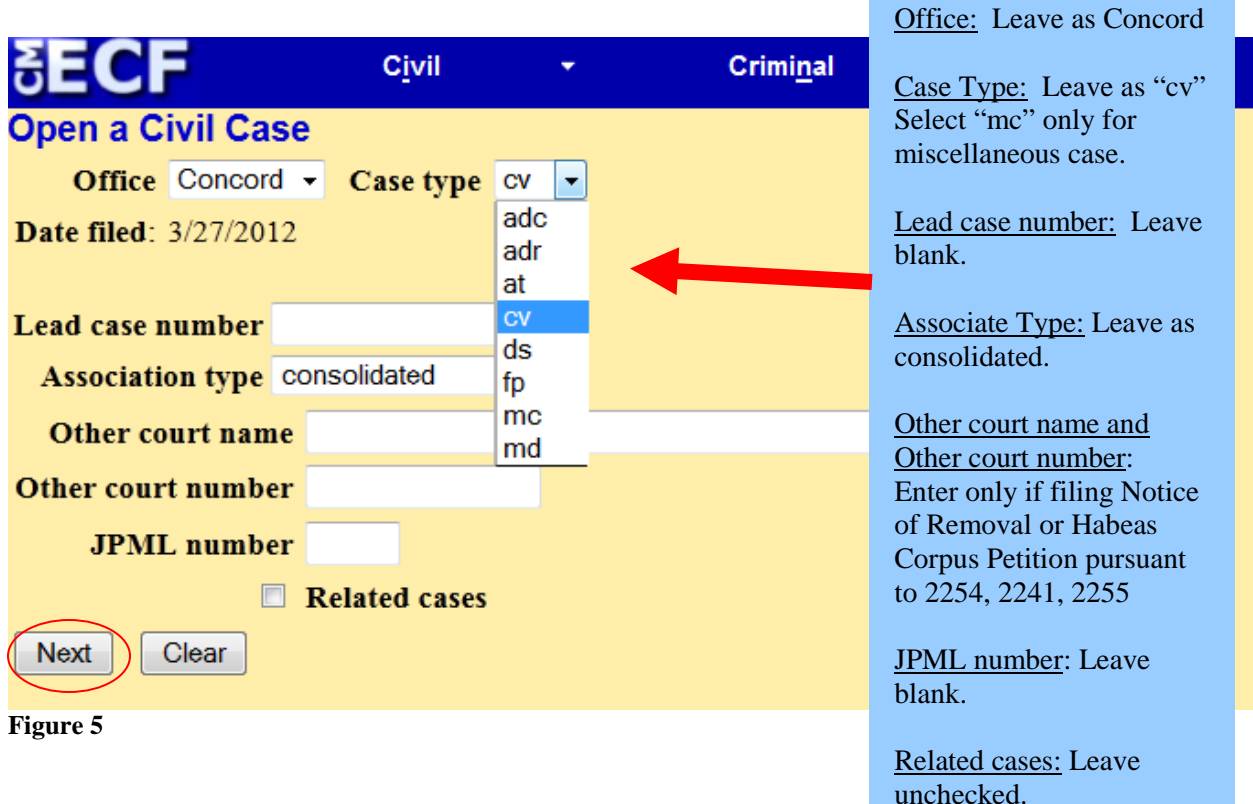

• The information entered on this screen will be obtained from the Civil Cover Sheet. After filling in the appropriate fields and verifying the information is correct, click **[Next]**.

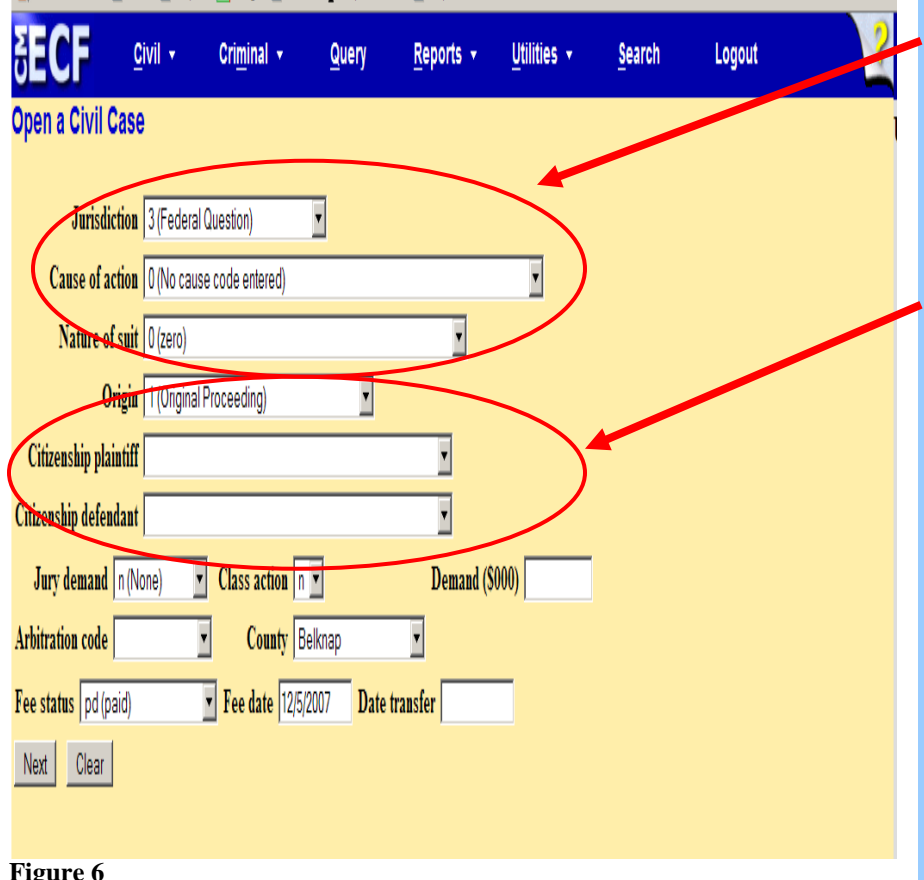

**Figure 6**

indicated.

**Please Note:** The system will verify the accuracy of combinations entered on this screen. For example, if an invalid Nature of Suit and Jurisdiction combination is selected, a screen will appear stating:

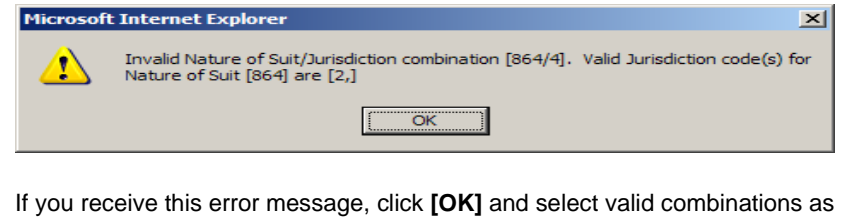

Jurisdiction, Cause of action, Nature of suit, and Origin – Enter information from Civil Cover Sheet \*\*\*\*\*\*\*\*\*\*\*\*\*\*\*\*\*\*\*\*\*\*\*

Citizenship of Plaintiff: Enter only if case is a diversity case and you selected "4 (Diversity) under Jurisdiction.

Citizenship of Defendant: Enter only if Diversity case.

Jury Demand – Enter information if requested in complaint in accordance with LR 38.1

Class Action, Demand, and Arbitration Code: Leave blank

County: Enter county from Civil Cover Sheet. (Use the county of residence of the first listed plaintiff, except in U.S. plaintiff cases. U.S. plaintiff cases, use the county of residence of the first listed defendant. Land condemnation cases, use the location of the tract of land involved.)

#### Fee status:

**IFP** – if filing a motion to proceed in forma pauperis. **None** – used by federal government agencies. **Pd** – payment is made at time of filing.

Fee date: - Do not change. Leave as current date.

Date transfer: Leave blank.

# <span id="page-6-0"></span>*ADD/CREATE NEW PARTY*

If you have any questions or concerns when adding a party, call Intake at 603-225-1423 before adding any parties.

The party information screen will allow you to enter all of the parties to the case.

**NOTE:** It is very important that you add the party names in the exact order they are listed on the complaint and exactly as they appear on the complaint. For instance, if the party is Doe Oil Corp., the party should be entered as Doe Oil Corp. not as Doe Oil Corporation.

• Search the database for the party name. In the *Last/Business name field*, type the first few letters of the last name of the individual, or the first few letters of the company name, and click **[Search]**. You must enter at least two letters in this field to search for a party name. (See Figure 7.)

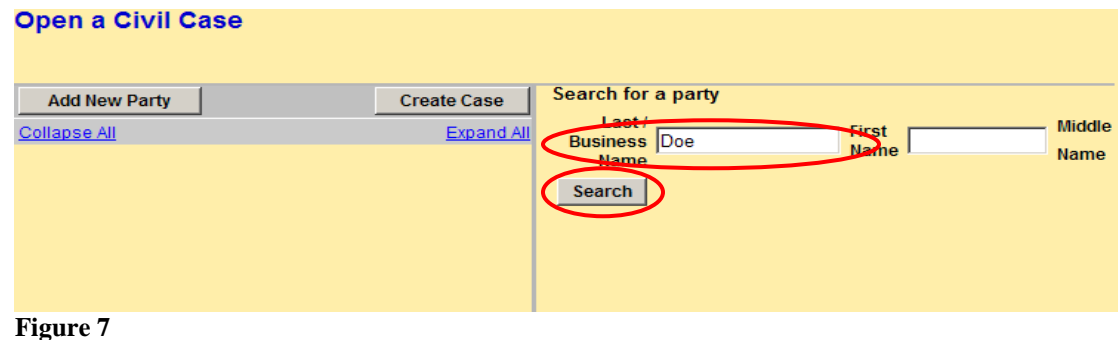

After clicking the search button, the system will search the database for any matches to your party name entry.

If a match is found, the results will display in a new window. (See Figure 8).

• Scroll down the list of names to search for the party to your case. If you find a name that exactly matches the party in your case, select the name and click **[Select Party]**.

If a match is not found, or the party does not appear in the list," click **[Create New Party]**. (See Figure 8).

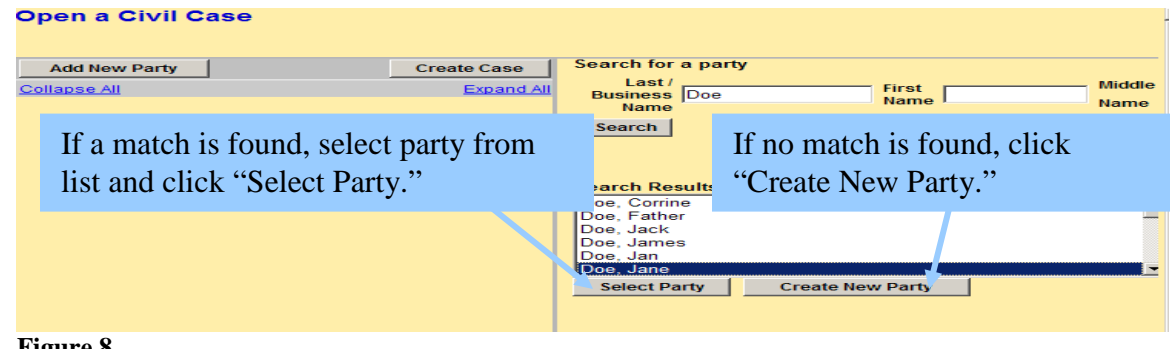

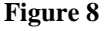

<span id="page-7-0"></span>**Party Information Screen.** Enter data on the party information screen as show in Figure

9. (Refer to Attachment B when adding a party.)

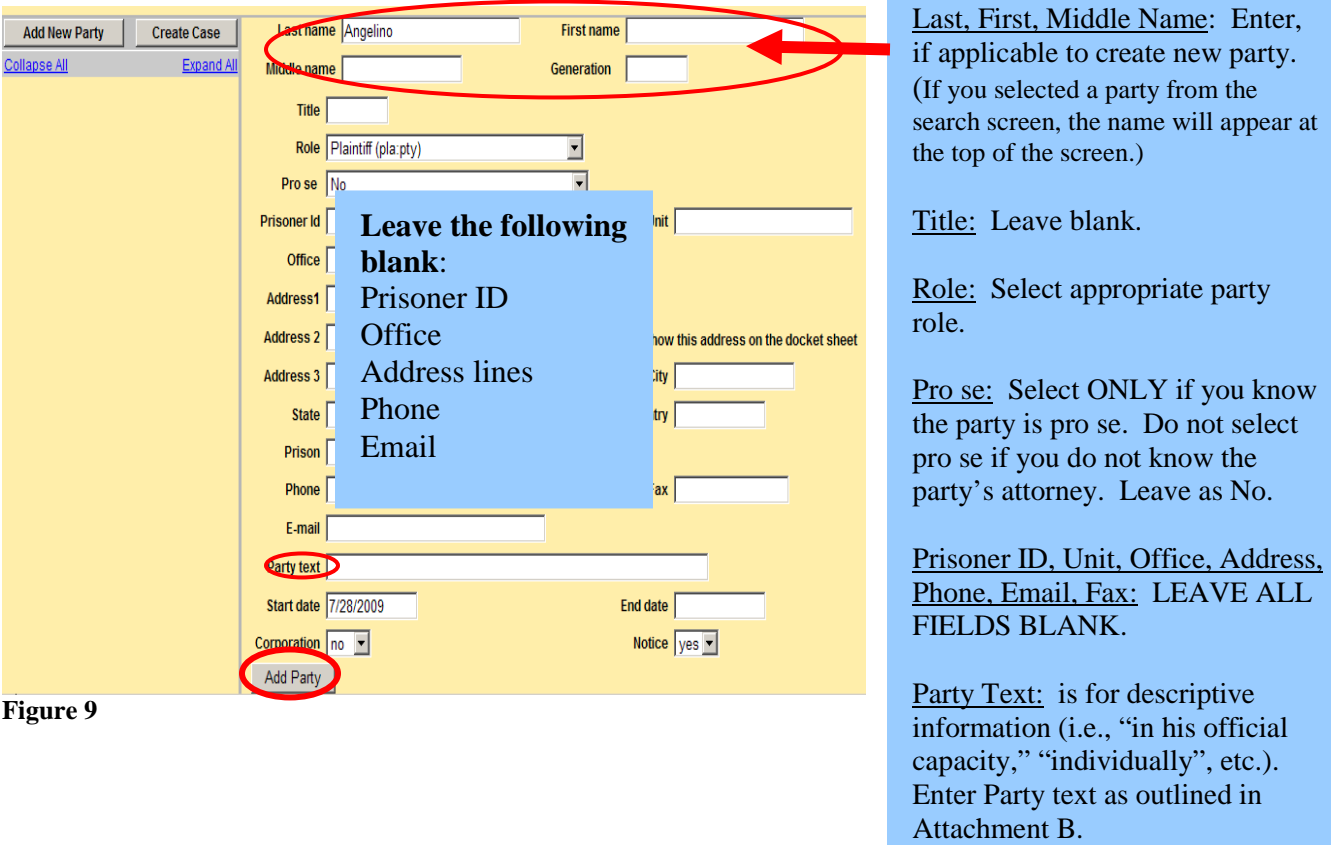

• After verifying all the information is correct, click **[Add party]**. A new party screen will display to allow you to add an Alias or another party to the case (refer to instructions above to add/create a new party).

As you add parties in the case, the participant tree grows on the left of the screen as shown in Figure 10. Several icons appear on the participant screen.

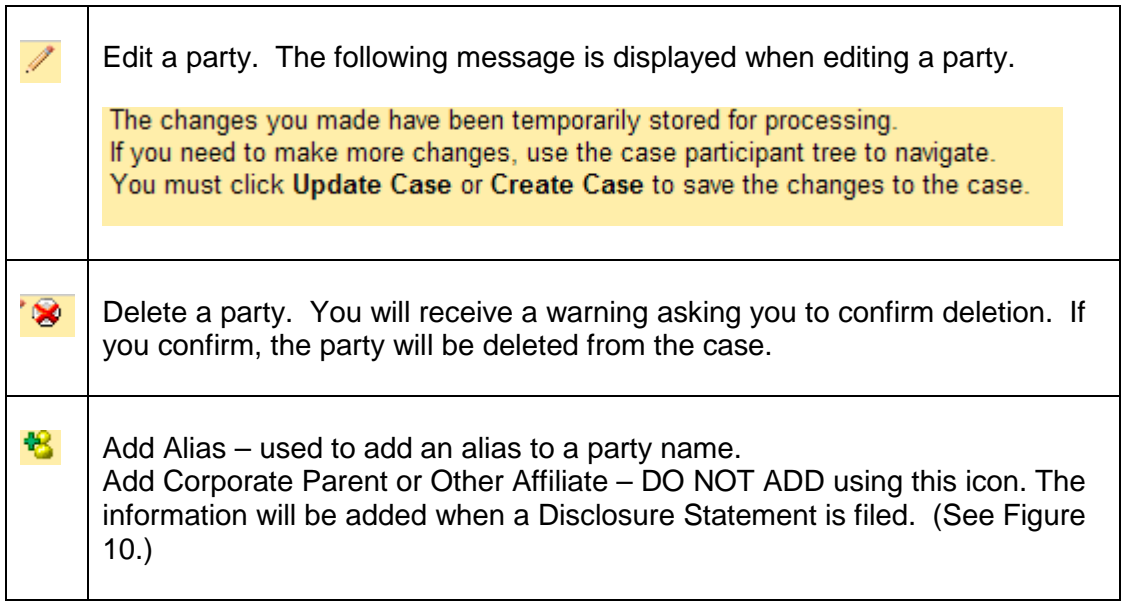

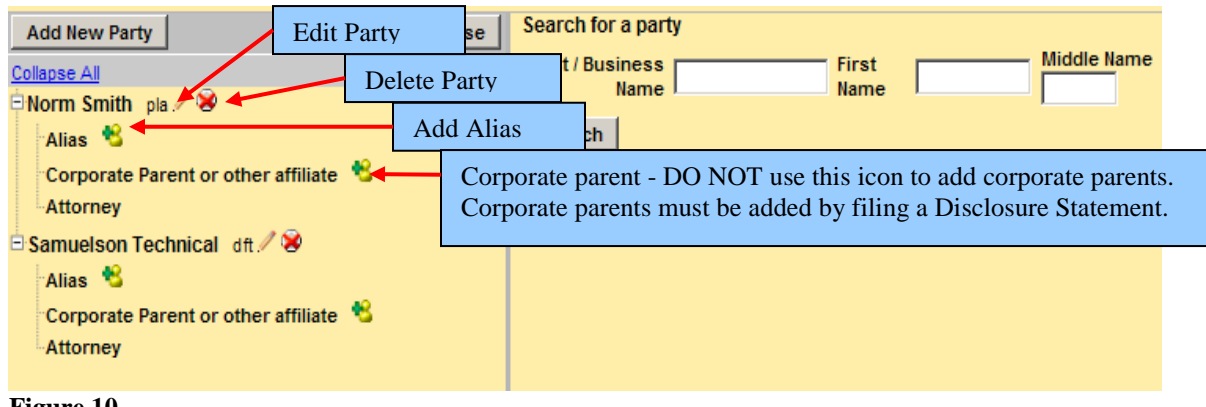

**Figure 10**

# <span id="page-8-0"></span>**Add an Alias**

Add an alias (i.e., "formerly known as," "doing business as," etc.) by clicking the **[Alias]** icon button  $\frac{12}{12}$  on the left of the party screen. (Figure 11).

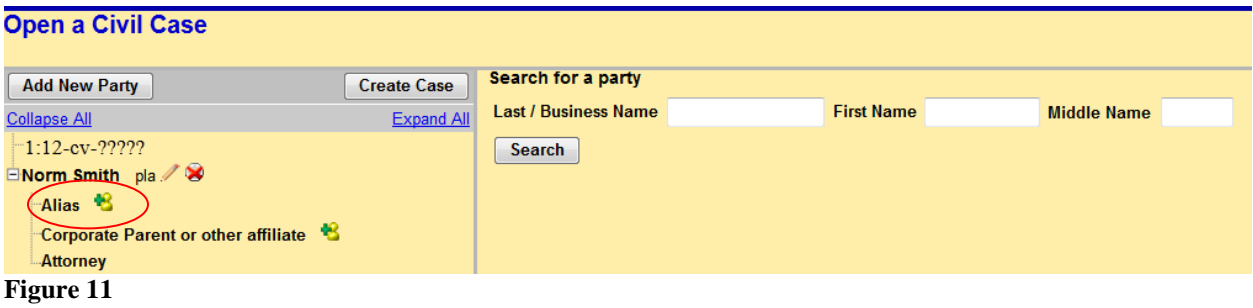

• Search the database for the alias name. In the *Last/Business name field*, type the first few letters of the last name of the individual, or the first few letters of the company name and click **[Search]**. You must enter at least two letters in this field to search for a party name.

If a match is found, the results will display in a new window. (See Figure 12).

• Scroll down the list of names to search for the alias. If you find an alias that exactly matches, select the alias and click **[Select Alias]**.

If a match is not found, or the alias does not appear in the list," click **[Create New Alias]**. Add a new alias by entering information in the party information screen as shown in Figure 9.

• Select the alias type from the drop down box and click **[Add Alias]** . (See Figure 12). You will be returned to the *Party Information Screen* to enter your next party.

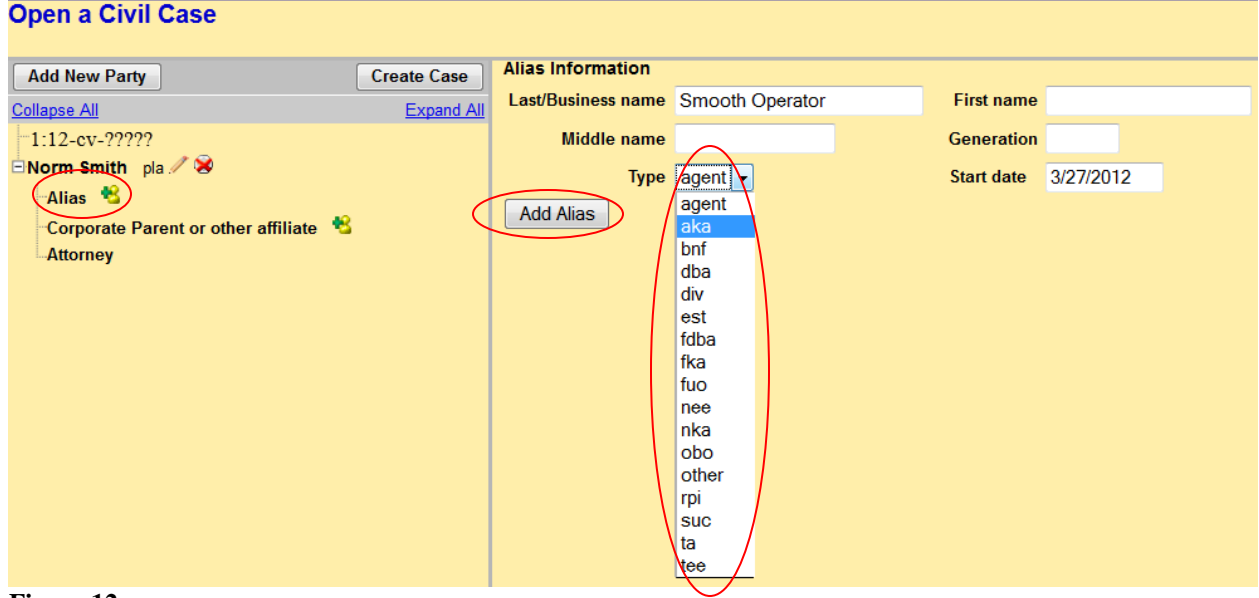

**Figure 12**

<span id="page-9-0"></span>**Complete Adding Parties.** Once you have entered all the parties to your case, click **[Create Case]***.* (See Figure 13.)

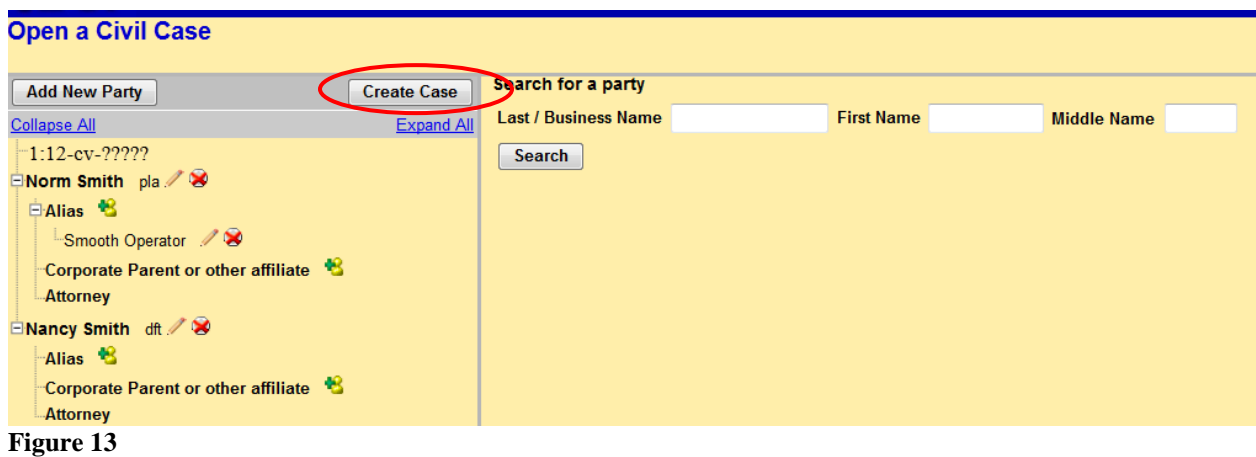

The system will confirm a new case opening and ask if you want to proceed. (Figure 14). Click **[Yes]** to continue.

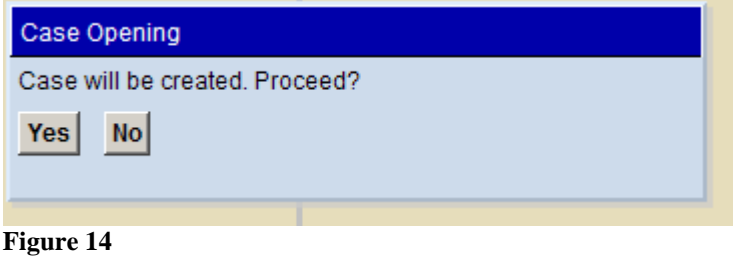

Your new case number and **Docket Lead Event** will be displayed as shown in Figure 15. You MUST select **Docket Lead Event** to file your complaint or other case initiating

document at this time. **PLEASE NOTE THE CASE NUMBER ASSIGNED TO YOUR CASE.** 

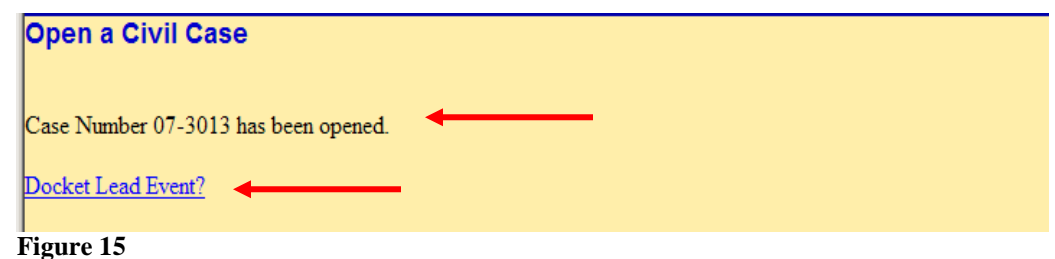

**IMPORTANT: Once you have added the parties and received a case number, DO NOT hit the back button to go back to any previous screen or you will receive an error as shown in Figure 16. If you receive this message or you have made an error entering the parties or any civil case opening information, call Intake at 603-225-1423.** 

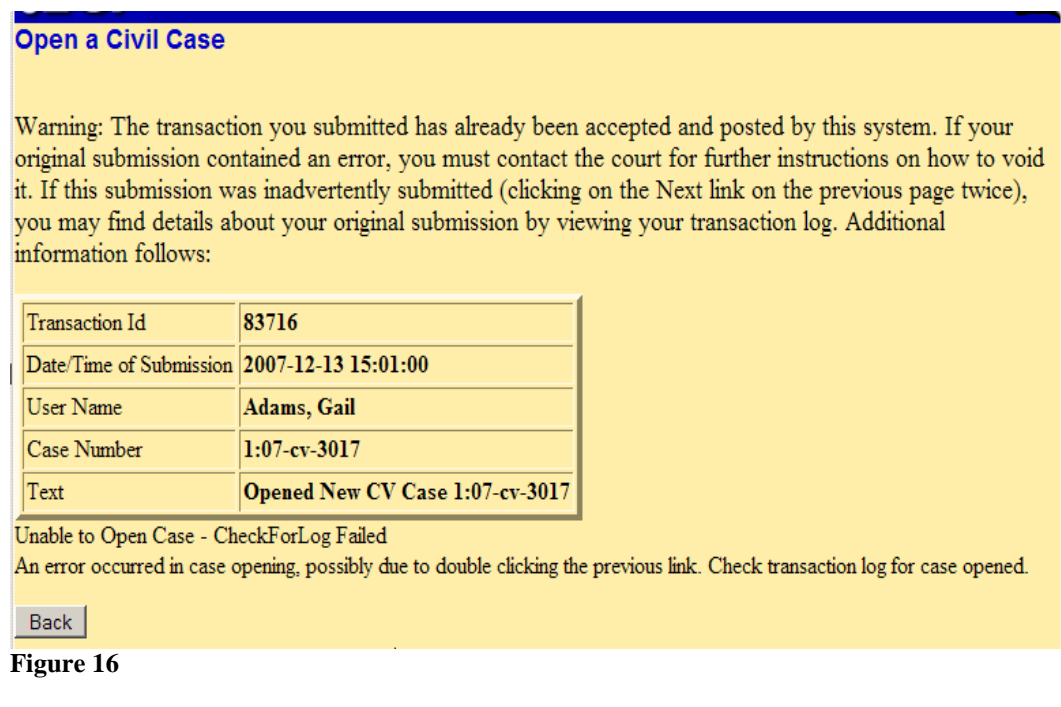

# <span id="page-10-0"></span>**FILING AN INITIAL PLEADING**

Once you click the Docket Lead Event link, the system gives you a dropdown box of potential lead events as shown in Figure 17. Select the appropriate event and click **[Next]**. All case opening events are titled with "New Case" in their title. If you do not see "New Case" in your selected event, DO NOT use that event for case opening.

#### **READ ALL SCREEN MESSAGES CAREFULLY. MESSAGES CONTAIN IMPORTANT INFORMATION ABOUT WHAT SHOULD BE ATTACHED TO YOUR FILING AND HOW TO PROCEED DURING FILING.**

The following events are used for case opening:

Complaint – New Case Miscellaneous – New Case Motion to Vacate Sentence 2255 - New Case Notice of Removal – New Case Petition for Writ of Habeas Corpus 2241/2254 – New Case Petition to Enforce IRS Summons – New Case

For a listing of all documents that must be filed with each of these events, please see Attachment A.

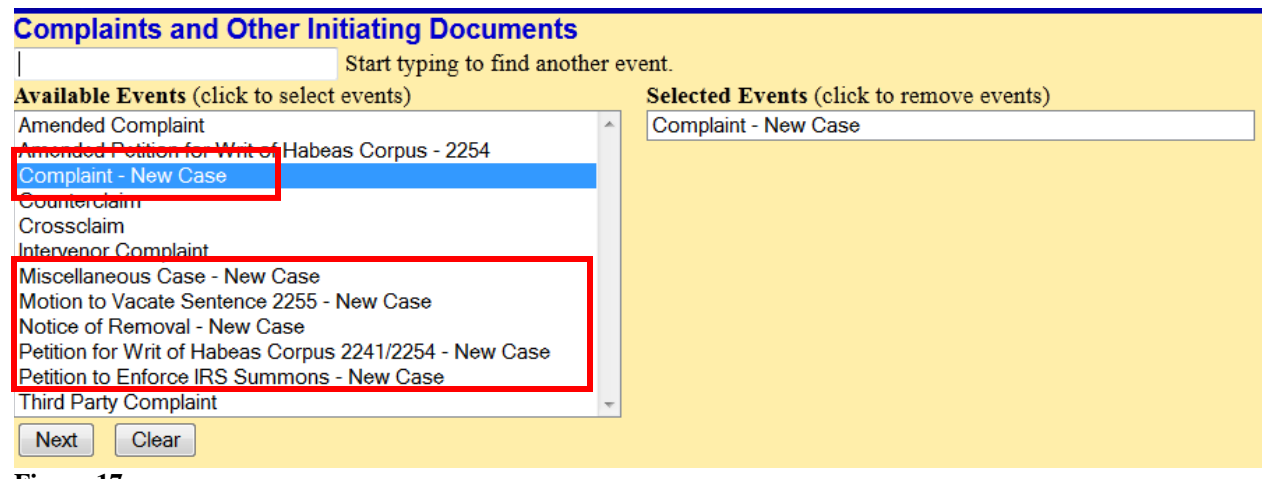

**Figure 17**

#### **For illustration purposes, we will be filing a civil complaint using the Complaint – New Case event.**

**Complaint – New Case.** ONLY the following documents are to be filed during case opening when selecting the Complaint event:

- 1. Complaint
- 2. Any exhibits to the Complaint
- 3. Civil Cover Sheet
- 4. Service Documents (Summonses and/or Notice of Lawsuit/Waivers)

**DO NOT** file motions with the Complaint. Motions must be filed after the case is opened using the appropriate motion event.

**DO NOT** file the Disclosure Statement with the Complaint. The Disclosure Statement must be filed after the case is opened using *Other Documents/Disclosure Statement* event.

• After selecting your event, the case number screen will appear as shown in Figure 18. Your new case number will appear in the civil case number box. If your new case number does not appear in the box, enter the number that was assigned to your case. Click **[Next].**

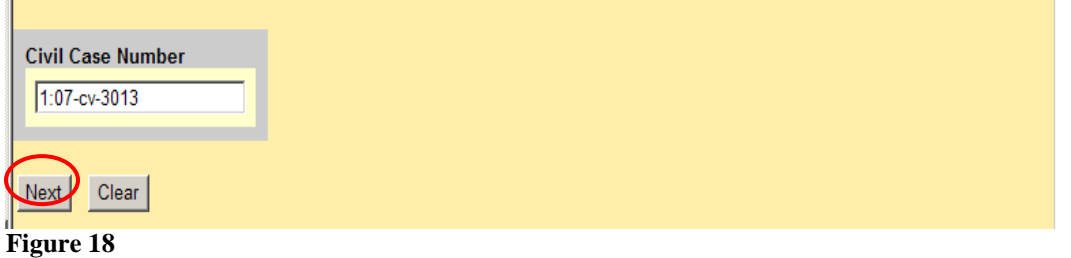

• Select the party filing the complaint. (See Figure 19). If there is more than one filer, select the names while pressing the Control key and click **[Next]**.

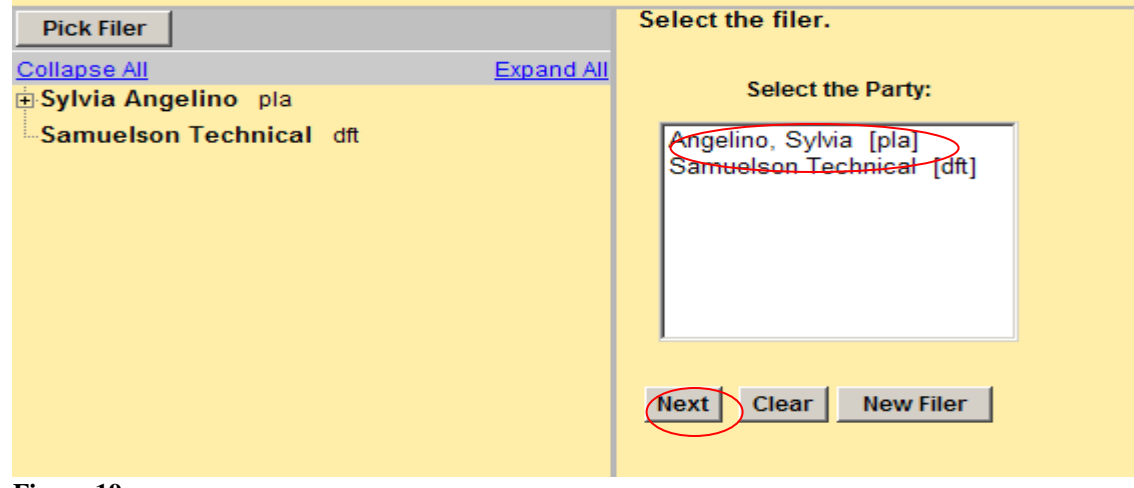

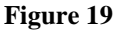

You will then associate yourself with the filing party in the case. (See Figure 20). Do **not** uncheck the Notice box or you will not receive electronic notices of filings and court orders in the case. If you are lead counsel, you may check the box next to Lead.

• Click **[Next]**.

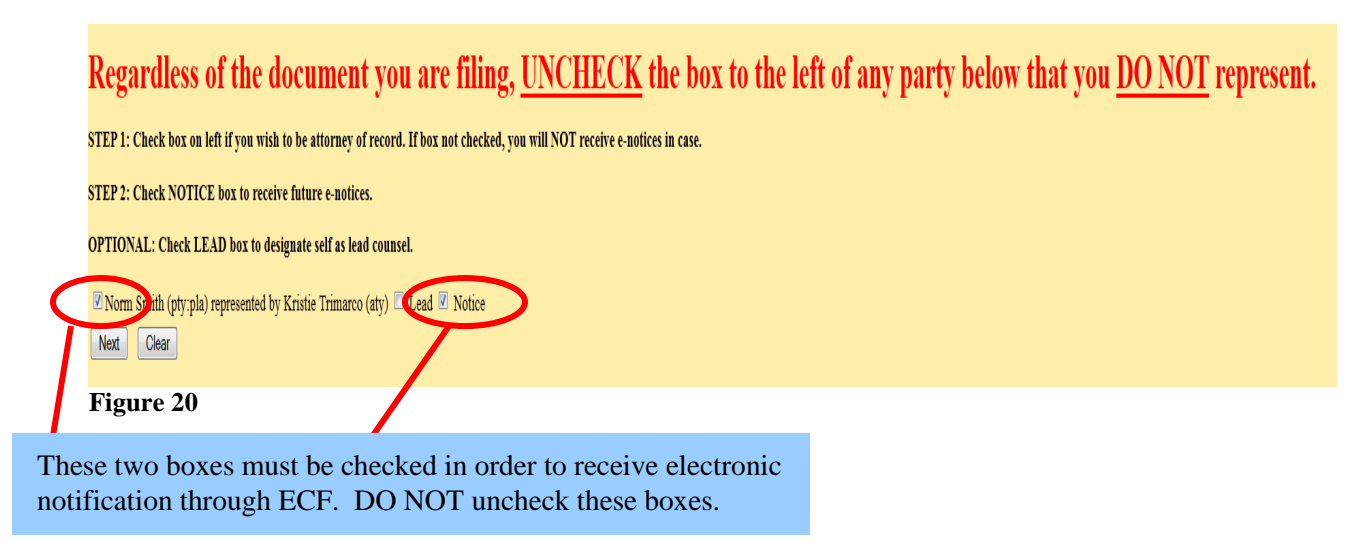

• Select the party or parties that the complaint is against. (See Figure 21). Select more than one party by holding the Control key while selecting the party or select the bullet next to **All Defendants**. Click [Next].

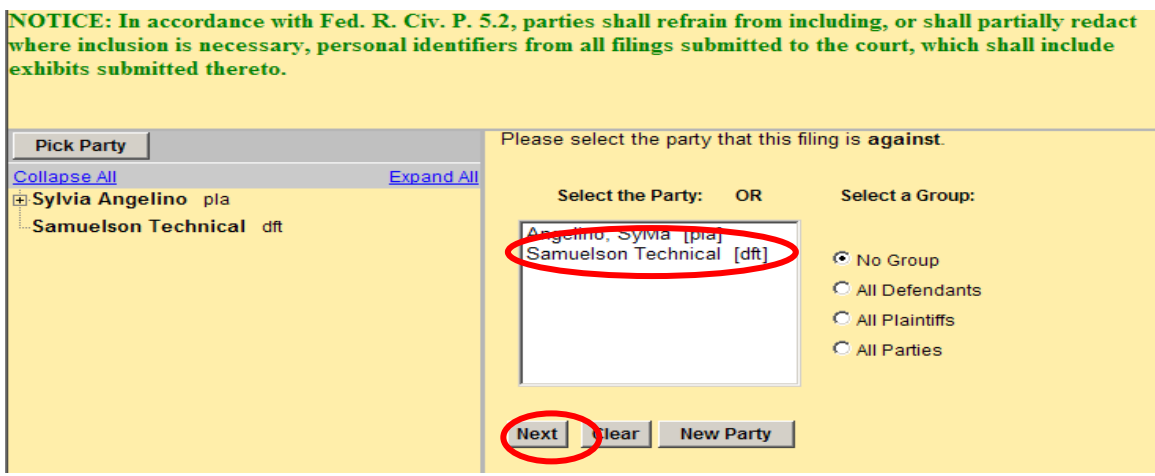

**Figure 21**

The next screen will list the documents that must be attached to your complaint (Complaint, Exhibits to Complaint, Civil Cover Sheet, Service Documents (Summonses and/or Notice of Lawsuit/Waivers)). It also states that you are not to file other motions, disclosure statements, or other pleadings until after you have filed your complaint with the court. After filing your complaint, documents may be filed using the appropriate event in ECF.

# <span id="page-13-0"></span>**Attach your PDF documents**

• Select **[Browse]** to attach your civil complaint. Browse out to the directory where you saved your text searchable PDF document (see Figure 22), view the document to be sure you are attaching the correct document, and click **[Open]** to attach the complaint.

> NOTE: ALWAYS right click on the PDF and view the document to be sure you are attaching the correct document, it complies with Local Rules, and contains a /s/ signature. Whether you are attaching the complaint or an attachment, this procedure should always be followed to be sure the correct document is attached to your filing.

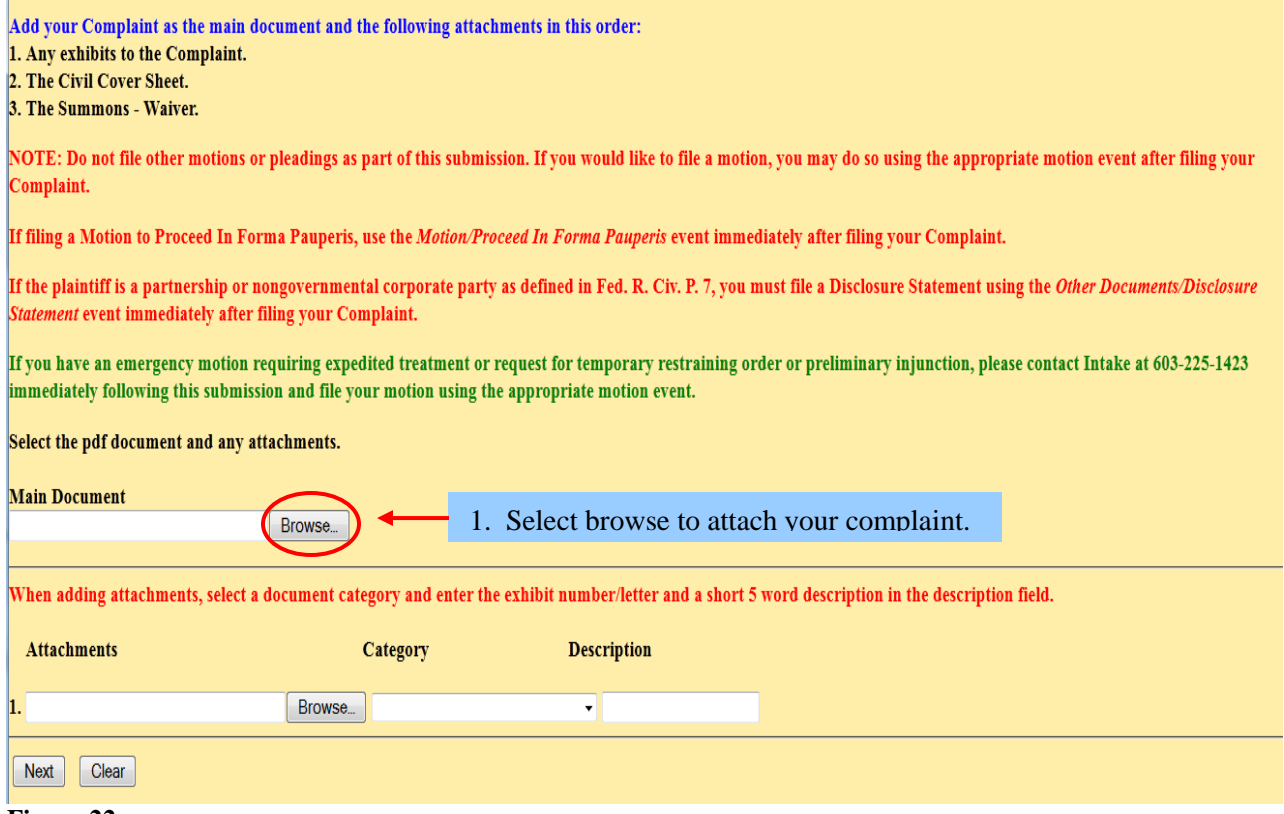

**Figure 22**

- Select **[Browse]** to add your attachments and right click on the document to open to be sure it is the correct document. After viewing, select **[Open]** to attach the document to your Complaint in ECF.
- Select appropriate category from Category dropdown list and/or type a description for your attachment (descriptions should be five words or less).
- Select **[Browse]** to attach your next document and follow the procedure above for viewing the document and adding it to the filing. Select a category and/or add a description and click **[Add to List]**. As attachments are added, a new box appears to for you to add your next attachment.
- After adding all the documents, click **[Next]**.
- Select the appropriate bullet (Yes or No) regarding whether your Complaint contains a jury demand and click **[Next]**.
- Select the appropriate type of case, if applicable and click **[Next]**.
- Select the "Yes" bullet if you case includes a NH Consumer Protection Act claim ("No" is default) and click **[Next]**.
- Select the "Yes" bullet if you are filing an in forma pauperis motion or you are US Government Attorney ("No" is default) and click **[Next]**.

If you are not a US Government attorney or filing a motion to proceed in forma pauperis, the next screen will show the filing fee. Clicking **[Next]** on this screen will load the Pay.gov screen to enter your payment information. (See Figure 23).

• You can enter payment by selecting either ACH Debit or credit card payment. Enter either your ACH Debit information or your credit card information and click **[Continue with ACH Payment]** or on **[Continue with Plastic Card Payment]**. (See Figure 23.)

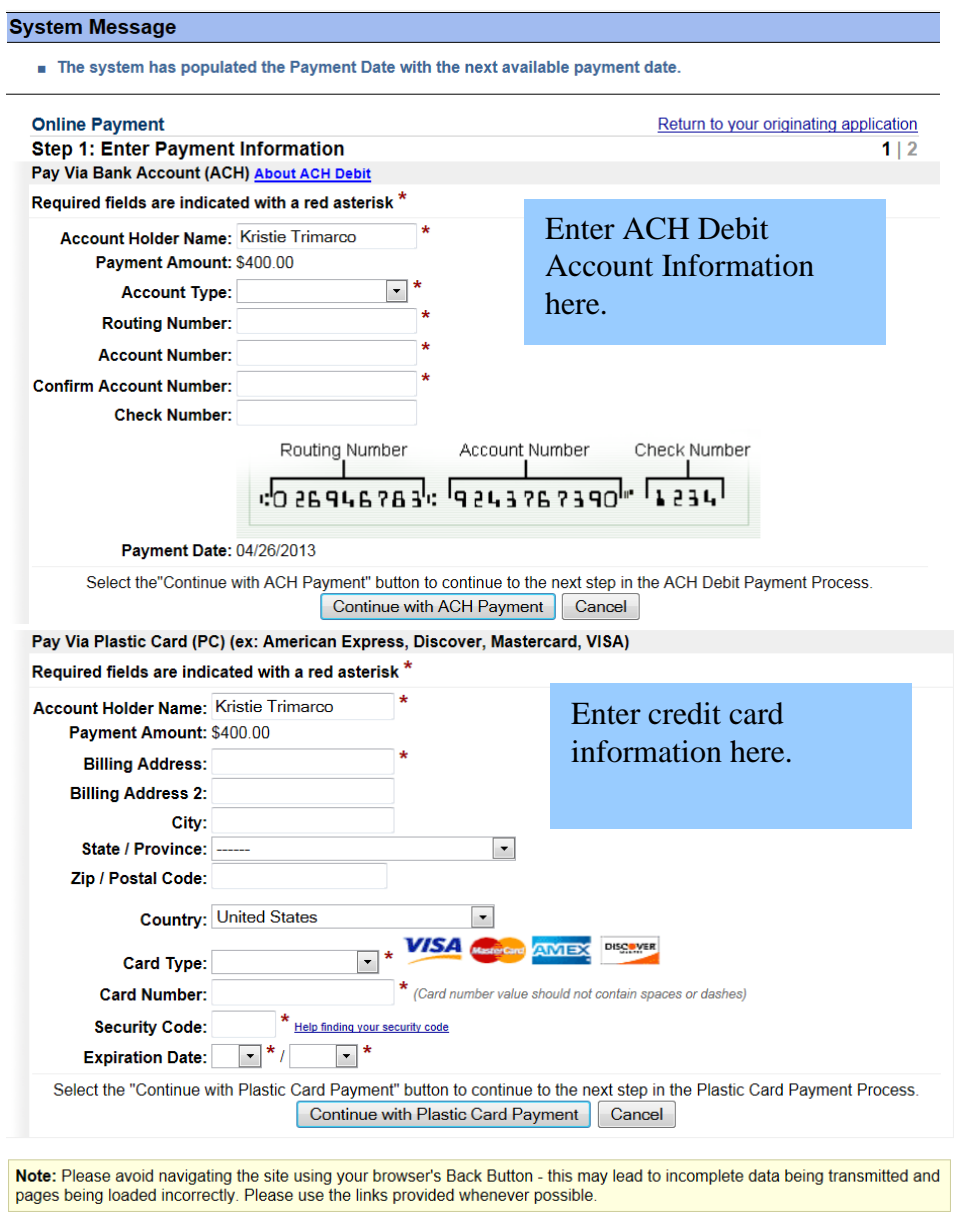

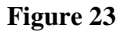

- You will then receive a payment authorization screen. You must select the box next to the statement that you authorize payment. (See Figure 24)
- Click **[Submit Payment]**.

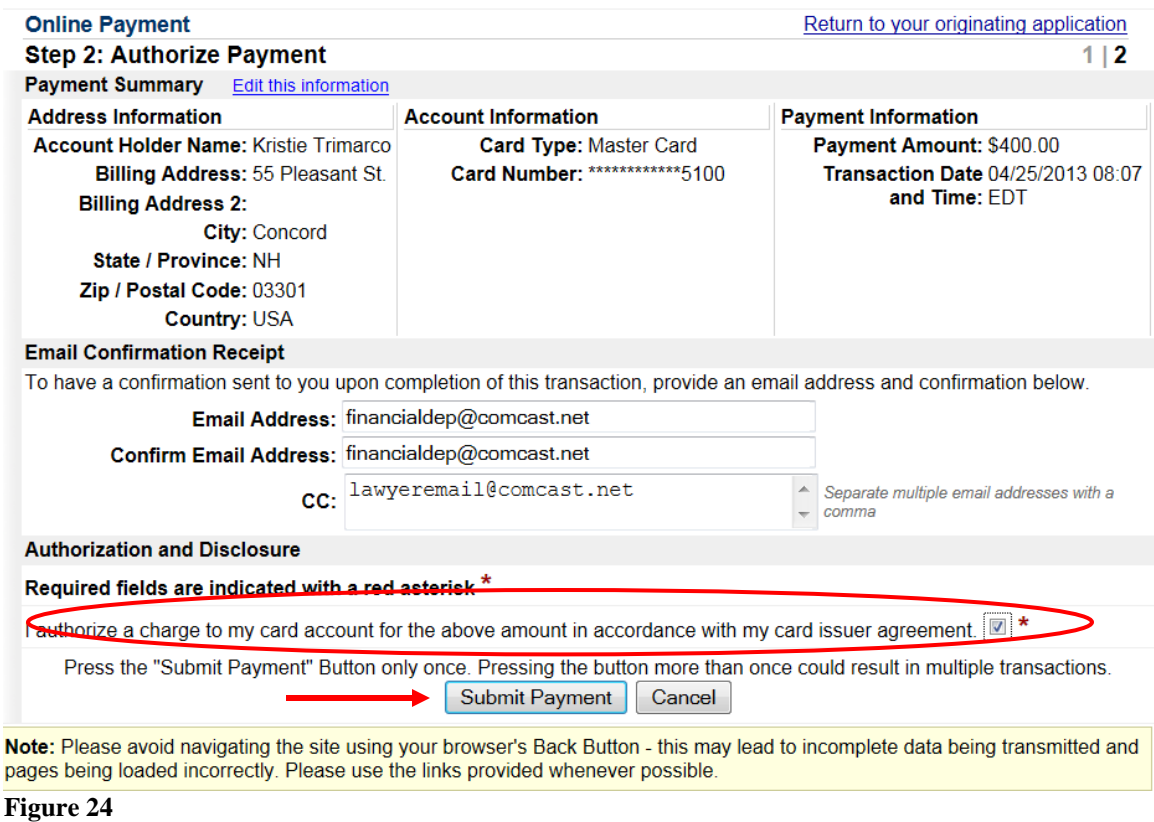

You must continue processing your electronic filing. If you stop here, your account will be charged but your document will not be filed with the court . (See Figure 25.)

• Select **[Next]**.

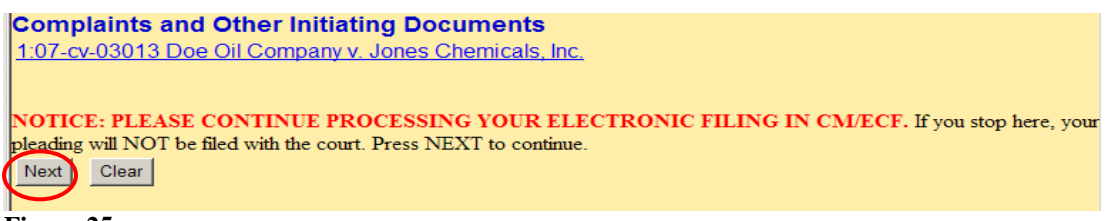

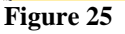

**NOTE: If an error was made during docketing, DO NOT hit the back button after your payment has been processed. If you do so, you will be charged for duplicate payments. Contact Intake if your payment has been processed and you did not intend to open a new case and must abort your filing. If you simply made an error or omitted a document during filing when opening your new case, complete your filing and contact Intake 603-225-1423 to report your error. You will be informed how to correct the error.** 

- Select the "Yes" radio button if you have any conventionally filed documents ("No" is default) and click **[Next]**.
- After verifying the docket text and that all the attachments are attached to the entry, click **[Next]**. (See Figure 26).

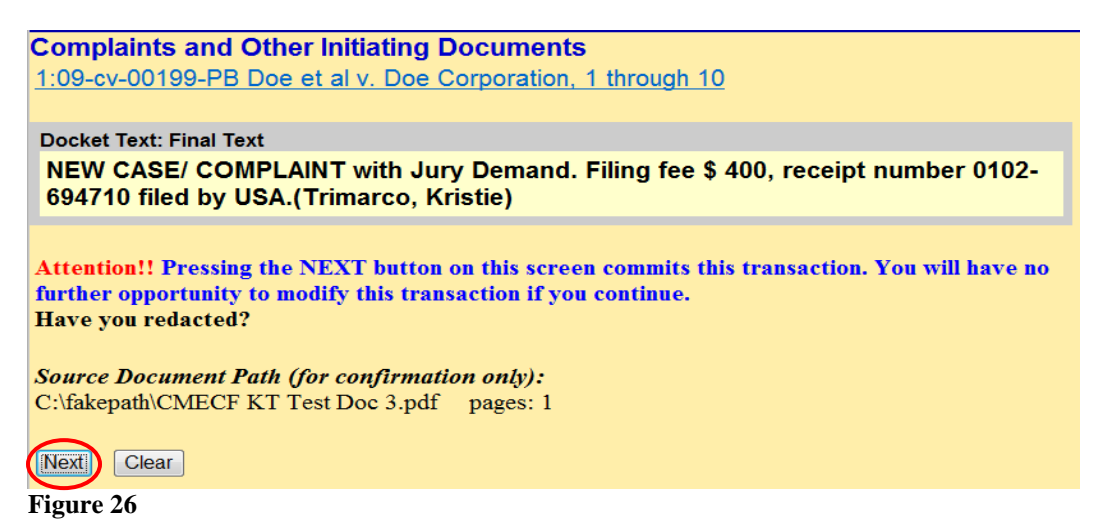

The Notice of Electronic Filing will display verifying your filing was complete. The Notice shows your case number, case name and document number. You will receive a copy of this notice in you email box. (See Figure 27).

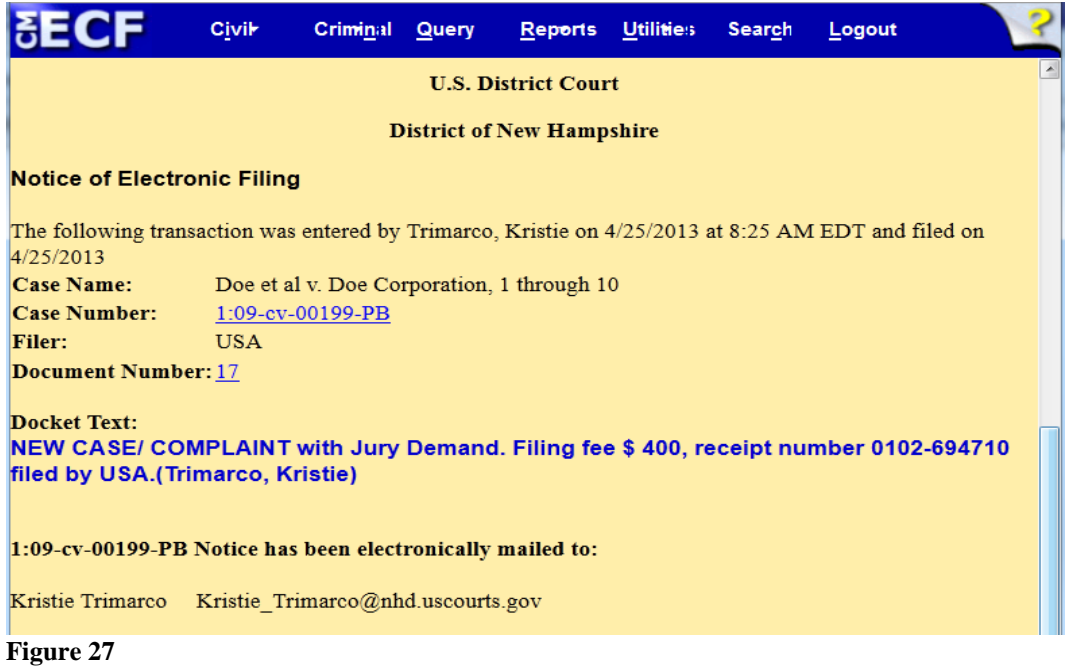

#### **CONGRATULATIONS! YOU HAVE OPENED A CIVIL CASE AND FILED THE CASE INITIATING DOCUMENTS. YOU MAY NOW FILE YOUR DISCLOSURE STATEMENT AND ANY MOTIONS AT THIS TIME.**

**If you have an emergency motion requiring expedited treatment, please contact Intake at 603-225-1423.**

# <span id="page-18-0"></span>**ATTACHMENT A**

### <span id="page-18-1"></span>**List of Documents to be Filed**

<span id="page-18-2"></span>**Complaint – New Case**. ONLY the following documents are to be filed during case opening:

- 1. Complaint
- 2. Attachments to Complaint, if any
- 3. Civil Cover Sheet
- 4. Service Documents (Summonses and/or Notice of Lawsuit/Waivers)

DO NOT file motions with the Complaint. Motions must be filed after the case is opened using the appropriate motion event.

DO NOT file the Disclosure Statement with the Complaint. The Disclosure Statement must be filed after the case is opened using *Other Documents/Disclosure Statement* event.

<span id="page-18-3"></span>**Notice of Removal – New Case.** ONLY the following documents are to be filed during case opening:

- 1. Notice of Removal
- 2. Original Writ of Summons or other state court case initiating document.
- 3. Notice of Removal to Counsel
- 4. A Letter or Notice of Removal to State Court Clerk
- 5. Civil Cover Sheet

DO NOT file motions with the Notice of Removal. Motions must be filed after the case is opened using the appropriate motion event.

DO NOT file the Disclosure Statement with the Notice of Removal. The Disclosure Statement must be filed after the case is opened using *Other Documents/Disclosure Statement* event.

<span id="page-18-4"></span>**Petition for Writ of Habeas Corpus 2241/2254 – New Case.** ONLY the following documents are to be filed during case opening:

- 1. Petition for Writ of Habeas Corpus
- 2. Exhibits to the Habeas Corpus petition
- 3. Memorandum of Law
- 4. Exhibits to the Memorandum of Law
- 5. Civil Cover Sheet

DO NOT file other motions with the Petition. Any other motions must be filed after the case is opened using the appropriate motion event.

<span id="page-19-0"></span>**Motion to Vacate Sentence 2255 – New Case**. ONLY the following documents are to be filed during case opening:

- 1. Motion to Vacate
- 2. Exhibits to the Motion to Vacate
- 3. Memorandum of Law
- 4. Exhibits to the Memorandum of Law
- 5. Civil Cover Sheet

DO NOT file other motions with the Motion to Vacate Sentence. Any other motions must be filed after the case is opened using the appropriate motion event.

<span id="page-19-1"></span>**Miscellaneous Case – New Case**. ONLY the following documents are to be filed during case opening:

- 1. Miscellaneous case initiating document
- 2. Exhibits to the miscellaneous case initiating document
- 3. Memorandum of Law
- 4. Exhibits to the Memorandum of Law

DO NOT file other motions with the Miscellaneous Case initiating document. Motions must be filed after the case is opened using the appropriate motion event.

DO NOT file the Disclosure Statement with the Miscellaneous Case initiating documents. The Disclosure Statement must be filed after the case is opened using *Other Documents/Disclosure Statement* event.

**If you have an emergency motion requiring expedited treatment, please contact Intake at 603-225-1423.**

# <span id="page-20-0"></span>**ATTACHMENT B**

# <span id="page-20-1"></span>**Entering Parties**

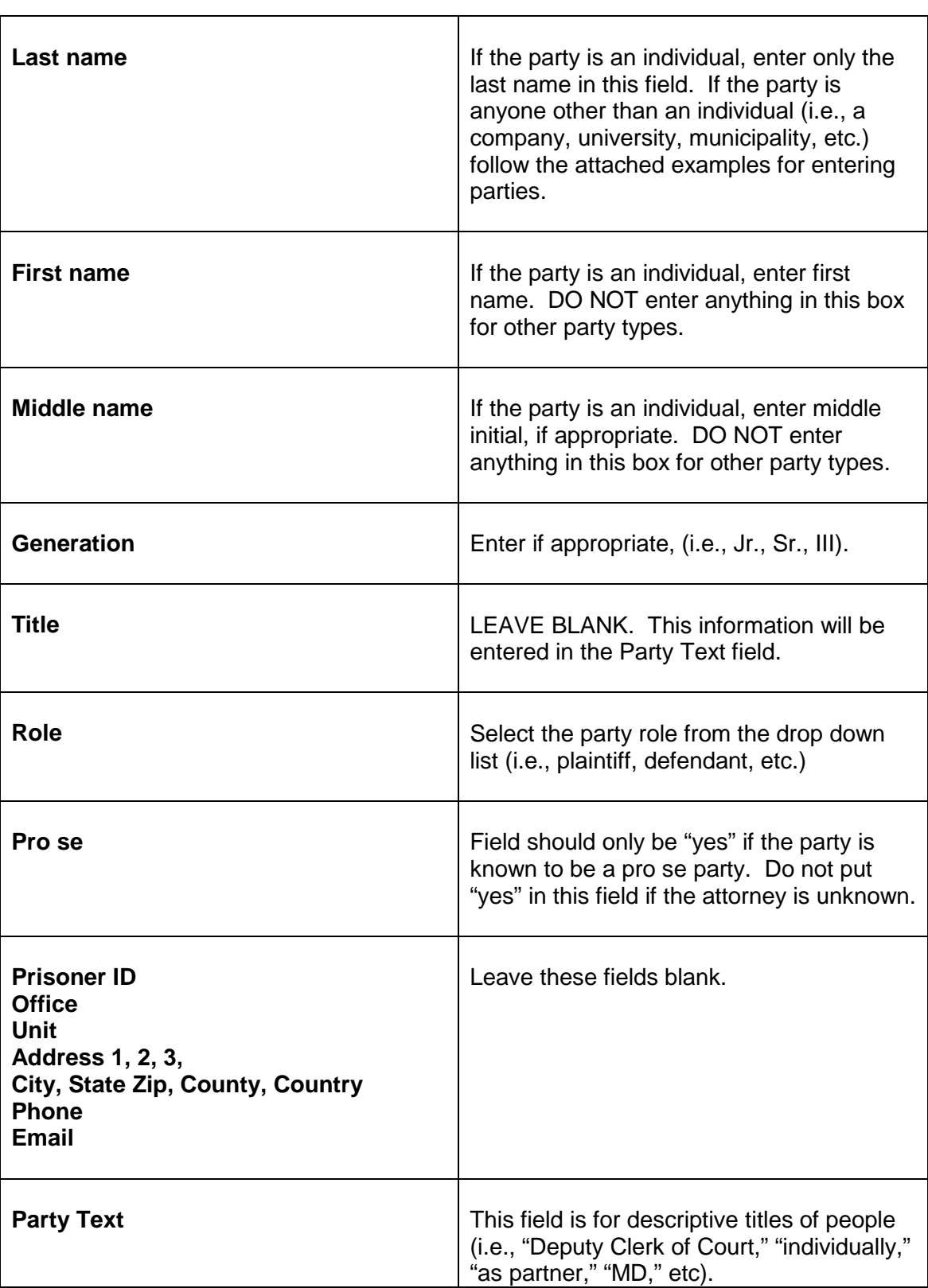

# <span id="page-21-0"></span>**ATTACHMENT B EXAMPLES**

#### **Enter all Information In Last Name Field Unless Specified Otherwise**

The examples below indicate how the party should be entered in the last name field. In each chart, the Example list is the commonly used term for these parties. The Last Name Field/Fields indicates how the party should be entered when adding parties.

# <span id="page-21-1"></span>**ADMIRALTY CASES**

Enter ships, vessels, etc. as they appear in the complaint or other case initiating document, i.e., M/V Harbour Feature, S/V Niobe, S/S Tsunami.

For indexing/searching purposes, alias just the name without the Merchant Navy Prefixes.

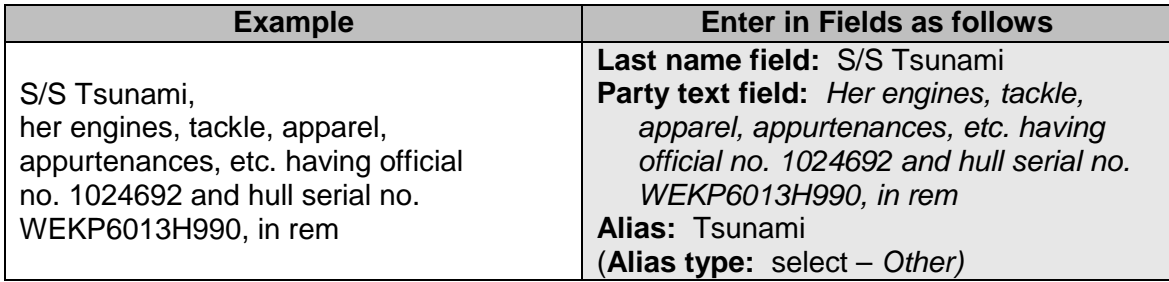

# <span id="page-21-2"></span>**CORPORATE NAMES**

Enter the entire corporate name as appears in the complaint in the last name field. If corporation is spelled out, spell it out. If corp. is used, enter corp. However, always use punctuation after Corp. or Co. or Inc. even if the filer does not use a period. For instance, if the company name is ABC Corporation, and the search finds ABC, Corp. DO NOT select ABC, Corp. You must create a new party as ABC Corporation.

Do not use spaces between initials of corporate name containing first name and surname. Examples: A.B. Jones Company; A.E. Smith, Incorporated.

If, however, initials are the only thing used in the name (i.e., ACS Corporation, A&L Plumbing) use the initials but no spaces and no periods.

If the corporate name is "The Brothers Co." enter that as the full name in the Last Name field.

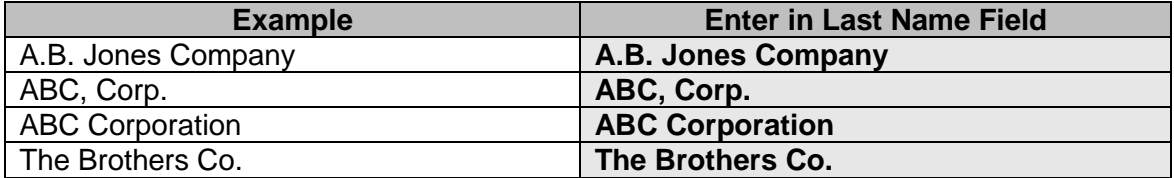

# <span id="page-22-0"></span>**ESTATE OF**

Enter the name of individual appointed to handle the estate in the last and first name fields. He/she is usually referred to as the administrator, administratrix, executor, or executrix.

In party text enter "as Administratrix of the Estate of (and deceased person's name)" or whatever is appropriate as referenced in the case initiating document. Alias the deceased person's name and select *Other* as the type from the alias drop down menu.

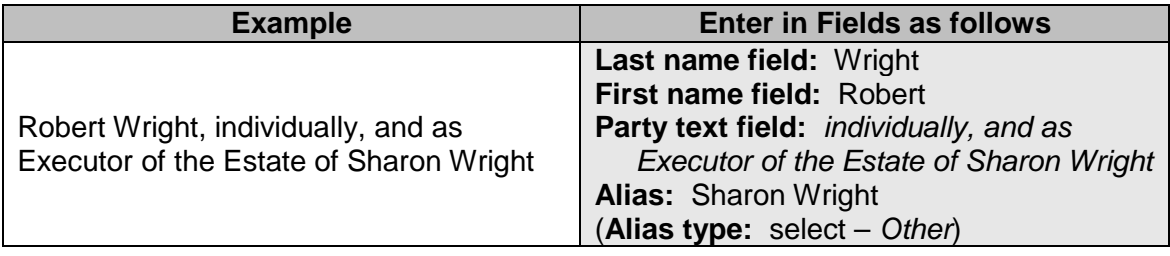

# <span id="page-22-1"></span>**UNITED STATES OF AMERICA**

For United States of America use USA (no spaces or periods).

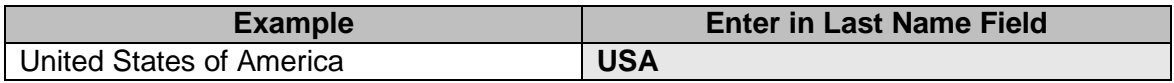

# <span id="page-22-2"></span>**UNITED STATES OF AMERICA (for the use of)**

For a case brought by a company as *United States of America, for the use of (name of company)*, enter USA and alias the company name selecting *fuo* as the alias type. If the company is also named individually, enter the company as a separate party.

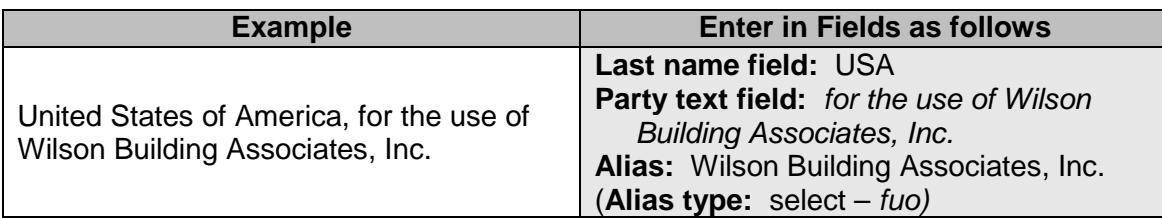

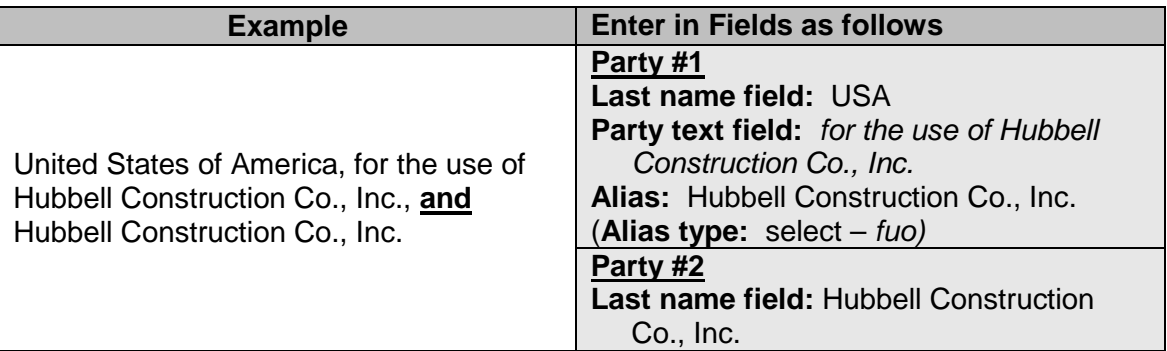

# <span id="page-23-1"></span><span id="page-23-0"></span>**STATES / CITIES / TOWNS**

#### **States**

For states, use the state's two letter abbreviation (no spaces or periods), coma (,) State of.

<span id="page-23-2"></span>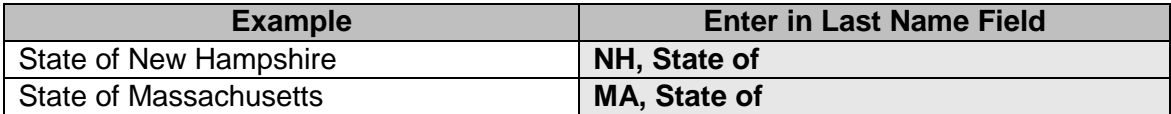

#### **Counties**

For counties, use county name.

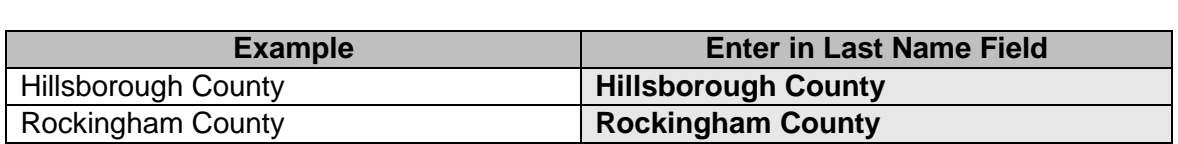

### **Cities / Towns**

For cities and towns, use city/town name, the state's two letter abbreviation (no spaces or periods), coma (,) City of or Town of, whichever is applicable.

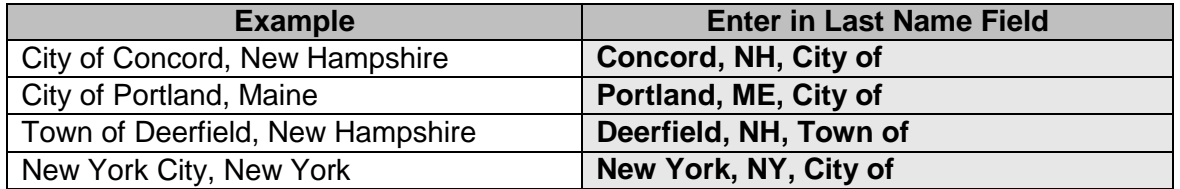

# <span id="page-23-4"></span><span id="page-23-3"></span>**FEDERAL / STATE / COUNTY / TOWN AGENCIES & EMPLOYEES**

# **Federal Agencies**

Use US (no spaces or periods) and full name of agency.

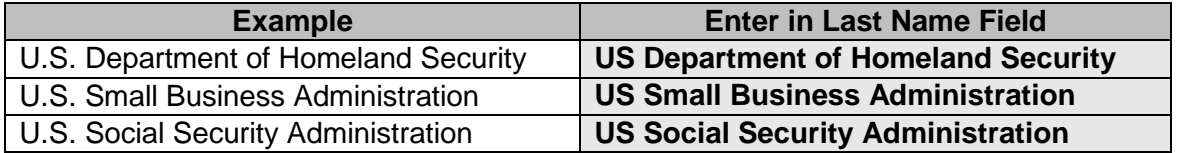

**Exceptions:** There are a few federal agency name exceptions. In this situation, use full name of agency.

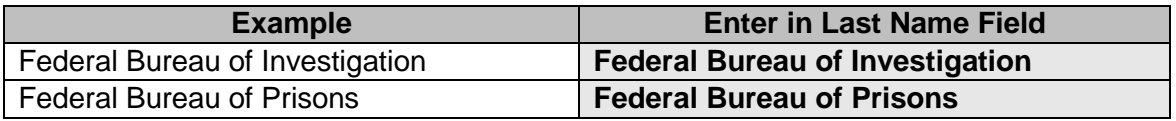

# **State Agencies**

<span id="page-24-0"></span>Use full name of agency except for State use the two letter abbreviation (no spaces or periods).

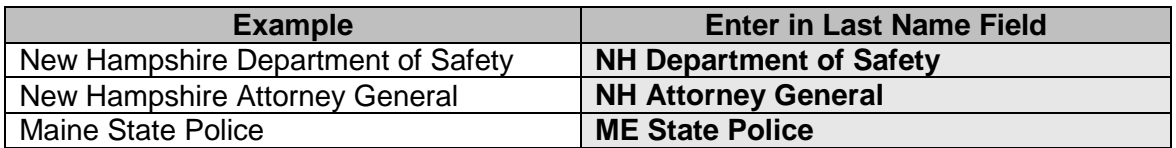

#### **State Agencies with Divisions**

<span id="page-24-1"></span>Use full name of agency except use the State's two letter abbreviation (no spaces or periods), add comma (,) and full division name.

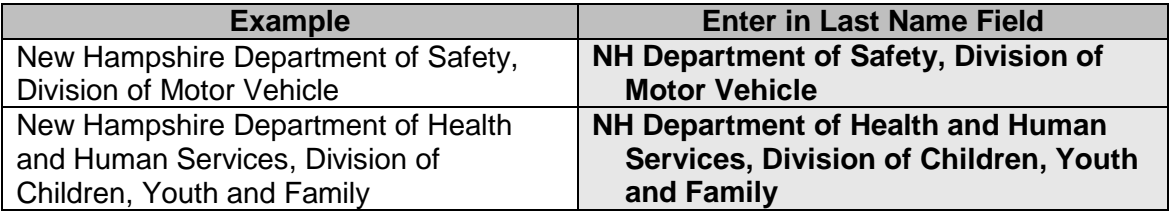

# **County / City / Town Agencies or Departments**

<span id="page-24-2"></span>Use full name of agency or department.

<span id="page-24-3"></span>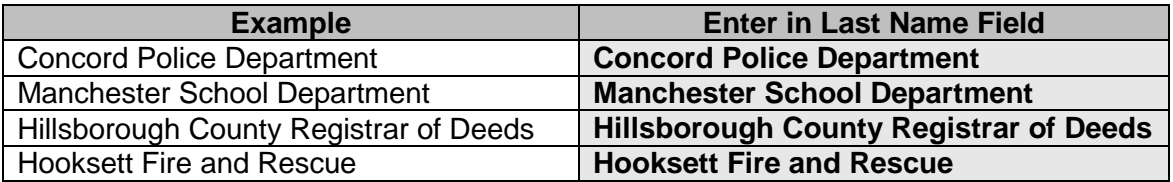

# **Federal / State Government Agency Heads or Officials**

For suits against heads or officials of federal or state government agencies in their official capacity or both their individual and official capacities, do not index by the person's name. Index by agency name and official's title and alias the person's name. In party text, enter "in his/her official capacity" or "in both his/her individual and official capacities."

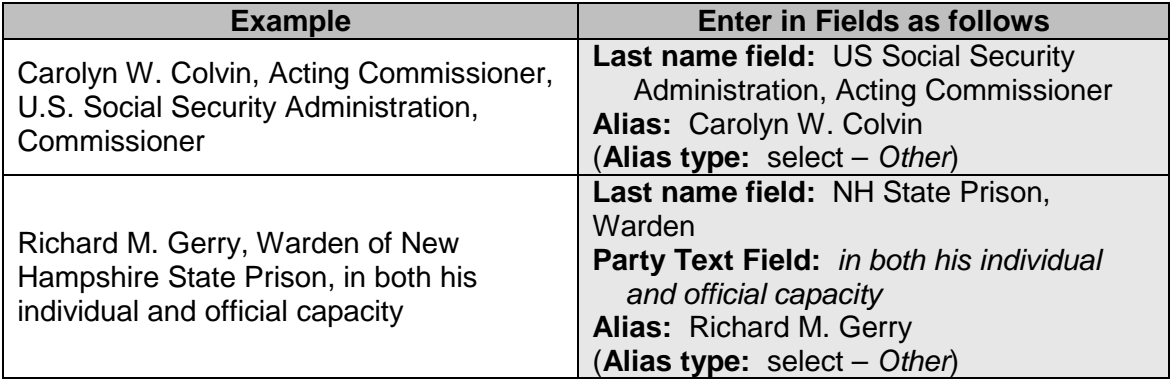

If an agency head is sued in his/her individual capacity only, index the person under his/her name. It is not necessary to enter the person's agency name and official title in party text since he/she is being sued on an individual basis.

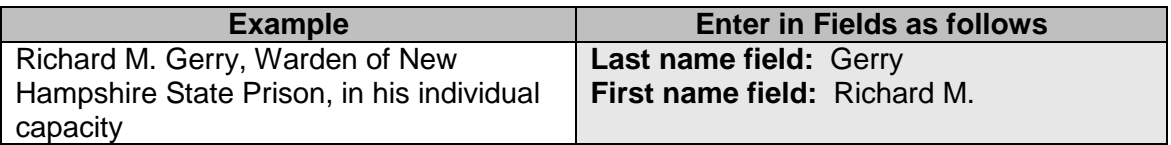

#### **Federal / State Government Employees (other than Agency Heads or Officials)**

<span id="page-25-0"></span>If federal or state employees other than the agency head or official are named, index under the person's name. In party text, enter the agency name and job title.

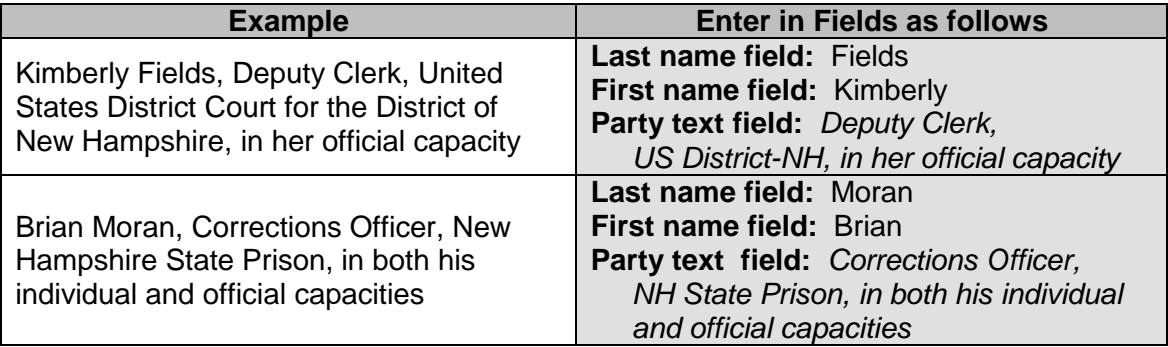

# **County DOC Superintendents / Directors**

<span id="page-26-0"></span>For suits against DOC superintendents or directors in their official capacity or both their individual and official capacities, do not index by the person's name. Index by DOC facility name and the official's title and alias the official's name. In party text, enter "in his/her official capacity" or "in both his/her individual and official capacities."

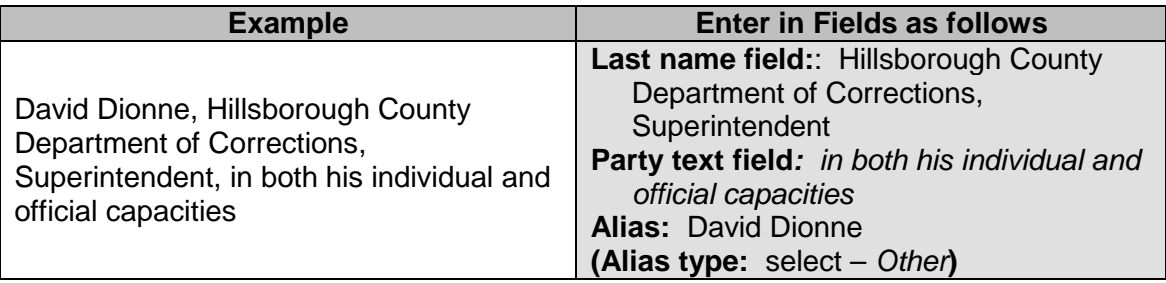

If a superintendent or director is sued in his/her individual capacity **only**, index the person under his/her name. It is not necessary to enter the name of the DOC facility and official's title in party text since he/she is being sued on an individual basis.

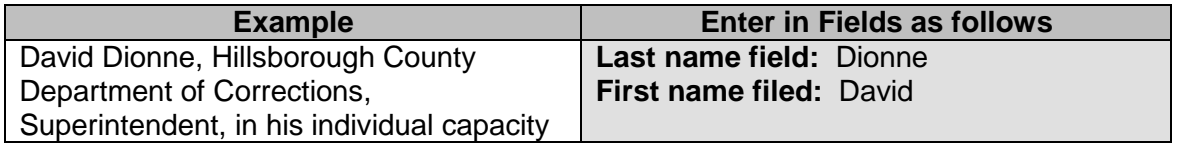

# **All Other County / City / Town Officials & Employees**

<span id="page-26-1"></span>With the exception of county DOC superintendents/directors, all other county / city / town officials whether sued in their official capacity or both their individual and official capacities should be entered under person's name. In party text, enter agency and job title.

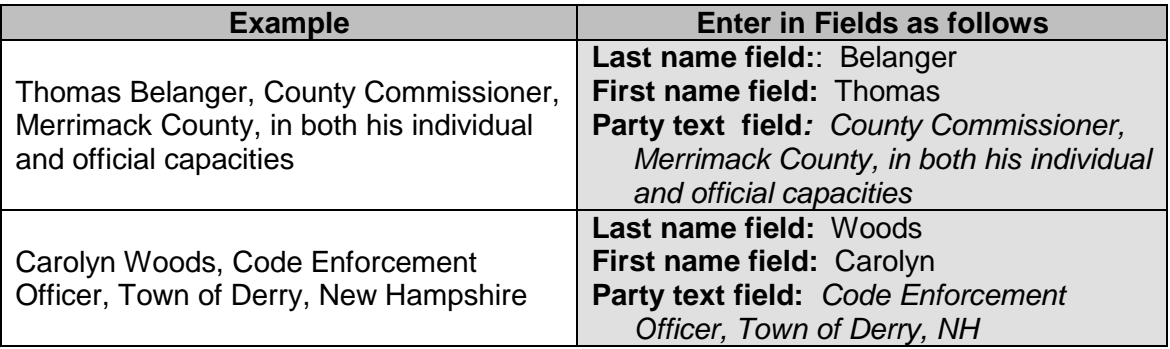

# **Agency employee without first name**

<span id="page-27-0"></span>When a first name is unknown, enter first name field as FNU – (first name unknown).

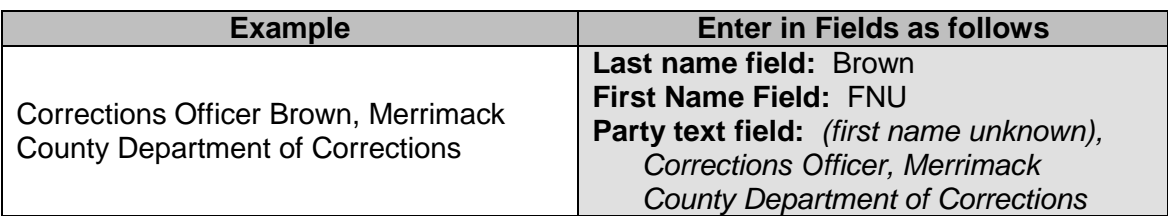

# **Agency employee without last name**

<span id="page-27-1"></span>When a last name is unknown, enter last name field as LNU – (last name unknown).

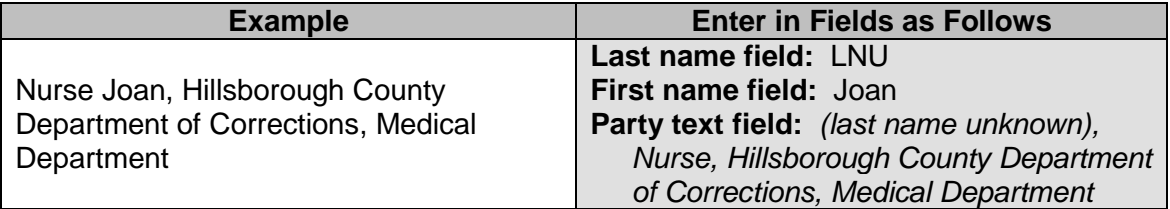

# <span id="page-28-1"></span><span id="page-28-0"></span>**FORFEITURE / OTHER MISCELLANEOUS**

#### **Bank Account**

(Institution / Account No. (xxxxxxx1234)

**Redacted Filings:** Pursuant to Fed. R. Civ. P. 5.2(a)(4), unless the court orders otherwise, a financial-account number may include only the last four digits of the financial-account number. The filing party is required to substitute (xxxx) for all but the last four digits of the account number.

**Redaction Exemption-Forfeiture Proceedings:** This redaction requirement does not apply to a financial-account number that identifies the property allegedly subject to forfeiture in a forfeiture proceeding, Fed. R. Civ. P. 5.2(b)(1)

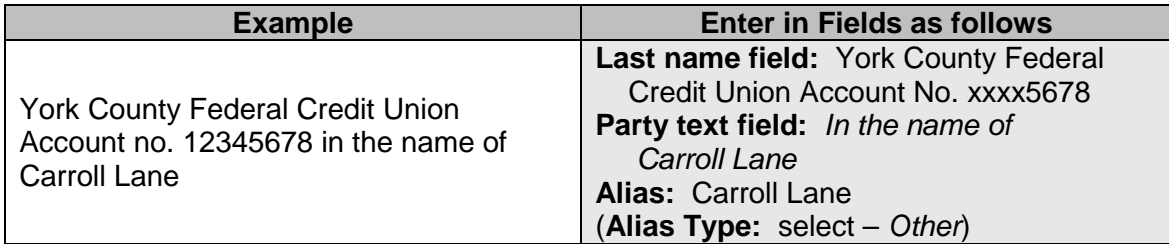

#### **Boat**

#### Make / Model / Year

<span id="page-28-2"></span>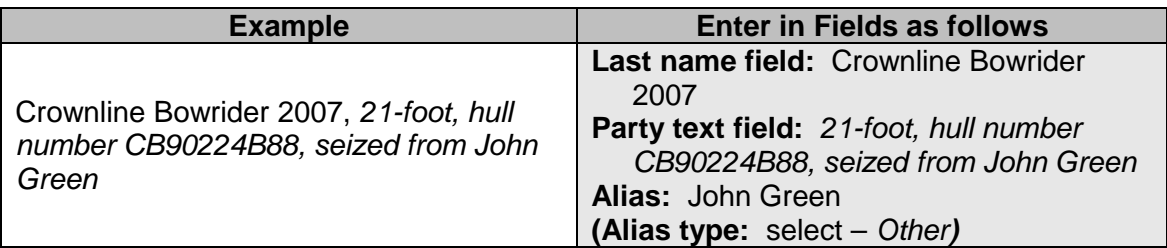

#### **Business**

(Business / Town / State)

<span id="page-28-3"></span>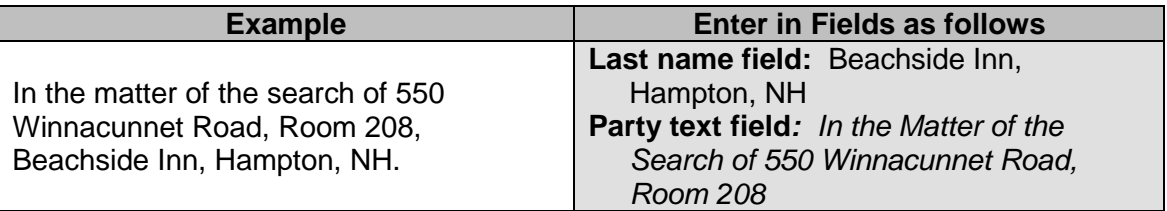

# **Computer**

(Make / Model)

<span id="page-29-0"></span>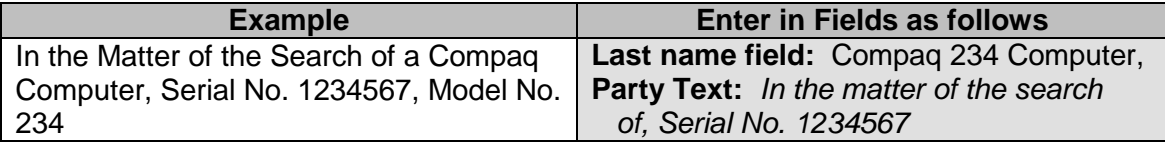

# **Drug Paraphernalia**

(Item)

<span id="page-29-1"></span>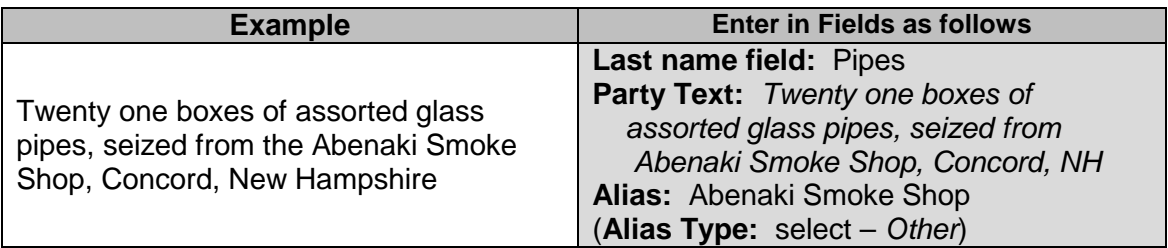

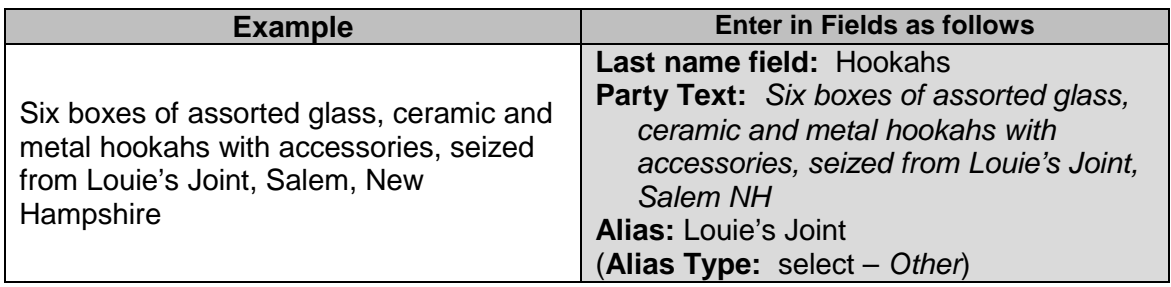

# **Electronic Communication / Social Media Service Providers**

<span id="page-29-2"></span>Service Provider / Phone or User ID Number

Phone Numbers: Enter area code without parenthesis or dash. Example: 603 225-1423

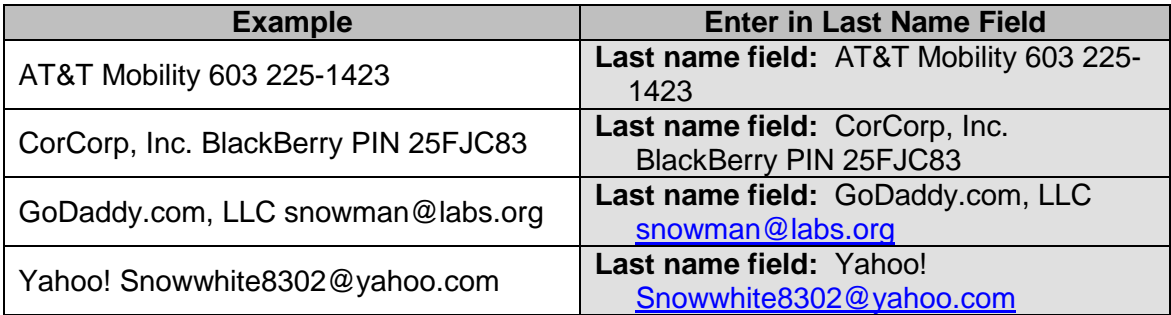

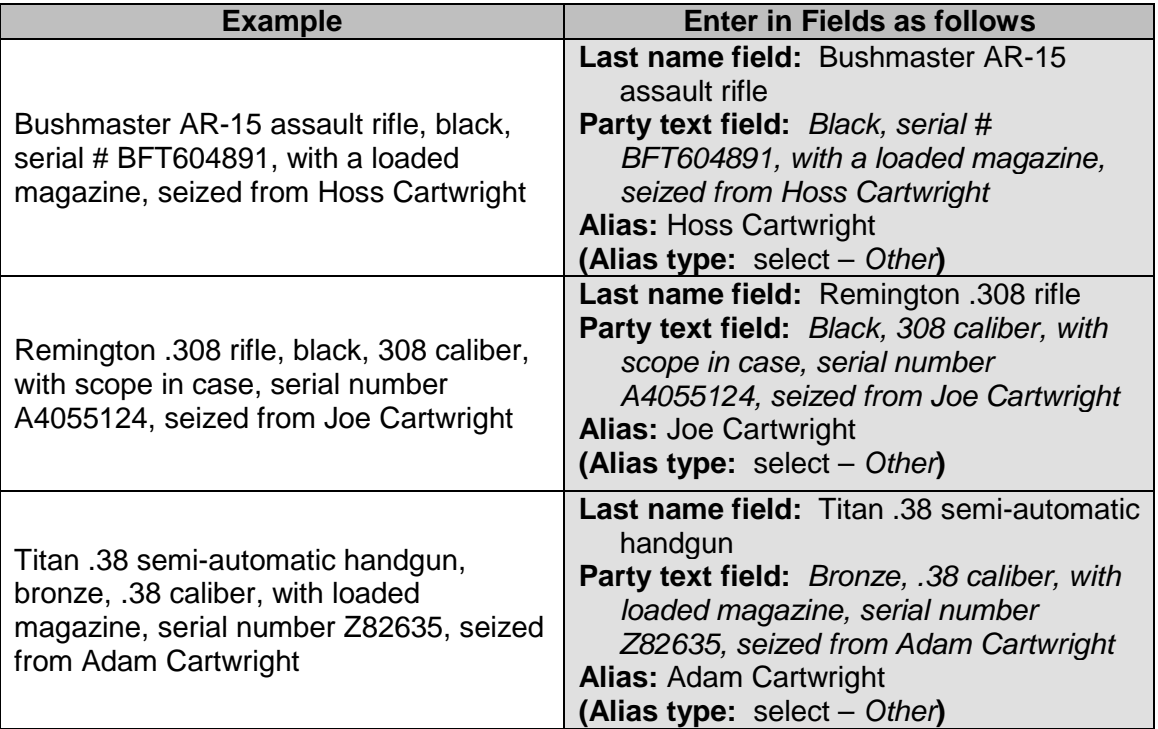

#### **Guns** Make / Model

# **IP Addresses / Does**

<span id="page-30-0"></span>If the true name and capacity of a defendant is only know to the plaintiff by his/her internet protocol ("IP") address assigned by the defendant's Internet Service Provider (ISP), the plaintiff may file a case initiating document naming the defendant as Doe with an IP address. Until the IP Doe is identified, enter the unknown defendant in the last name field as follows:

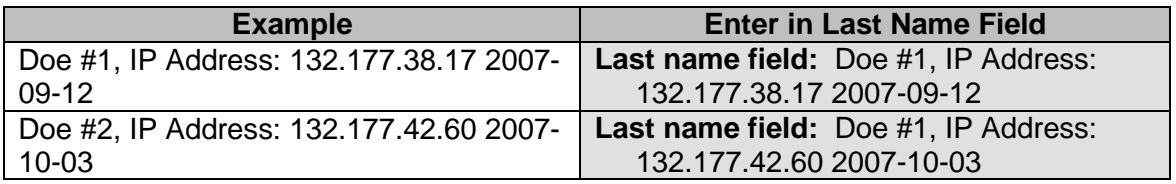

# **Money**

(Numeric Dollar Amount / Country of Currency)

<span id="page-30-1"></span>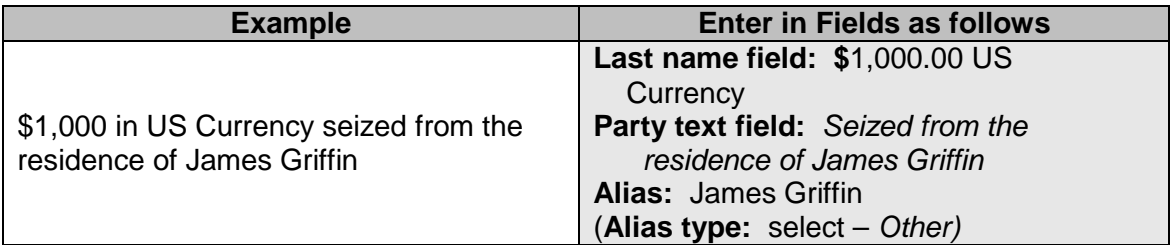

# **Residence**

(Town / State / Address)

<span id="page-31-0"></span>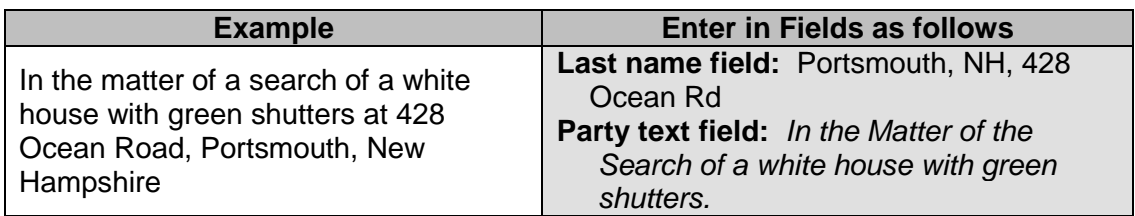

# **Safe Deposit Box**

(Institution / Box No.)

<span id="page-31-1"></span>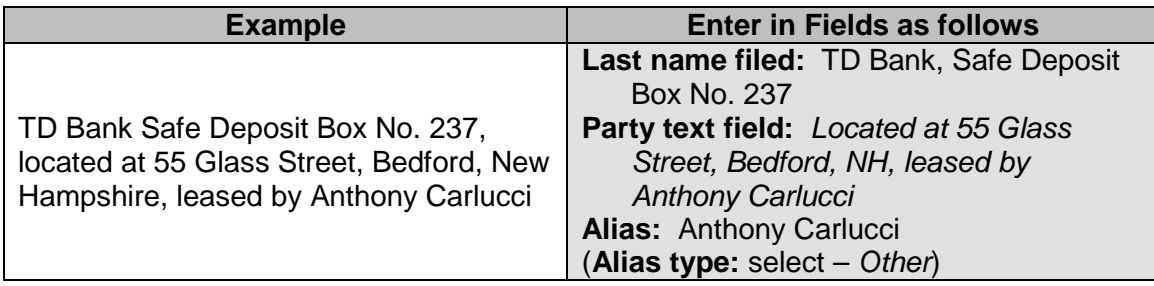

# **Trailer**

(Make / Model / Year)

<span id="page-31-2"></span>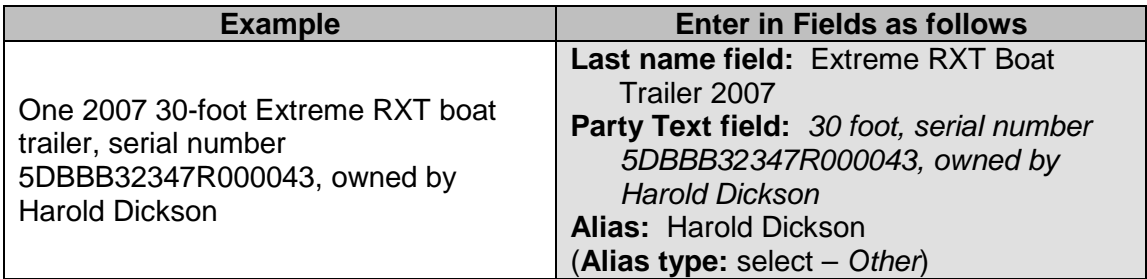

# **Vehicles**

(Make / Model / Year)

<span id="page-31-3"></span>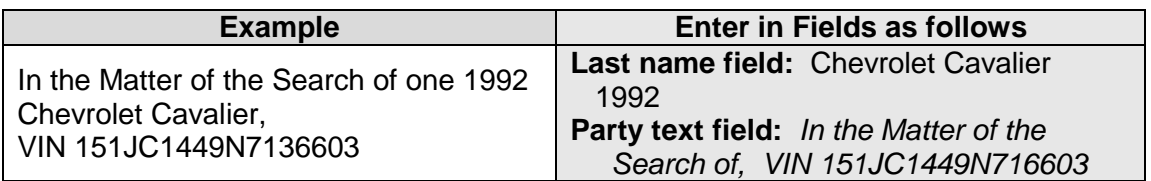

# <span id="page-32-0"></span>**MINOR CHILDREN**

Redacted Filings: Pursuant to Fed. R. Civ. P. 5.2(a)(3), for all cases, names of minor children must be entered using the minor's initials (first initial of first name, first initial of last name).

The name of a parent or guardian filing on behalf of minor children should be entered in as they are referenced in the complaint or other case initiating document. In some cases, the parent or guardian may use their full name, while in others, they may just use their initials, or enter their first name as mother, father, Mr., or Mrs., and the first initial of their last name.

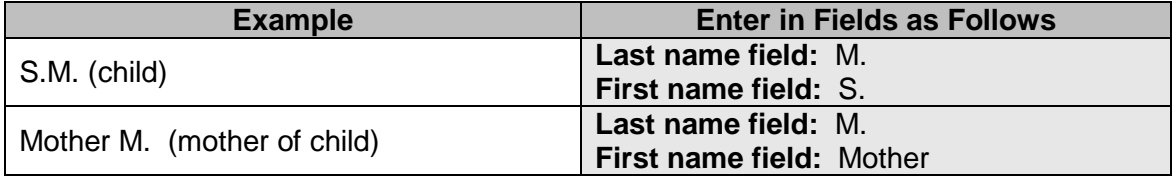

When a parent files on behalf of a child, in party text enter "as parent and next friend of minor child (and use child's initials)" or whatever is appropriate as referenced in the case initiating document. Alias the child's name using initials only and select *Other* as the type from the alias drop down menu.

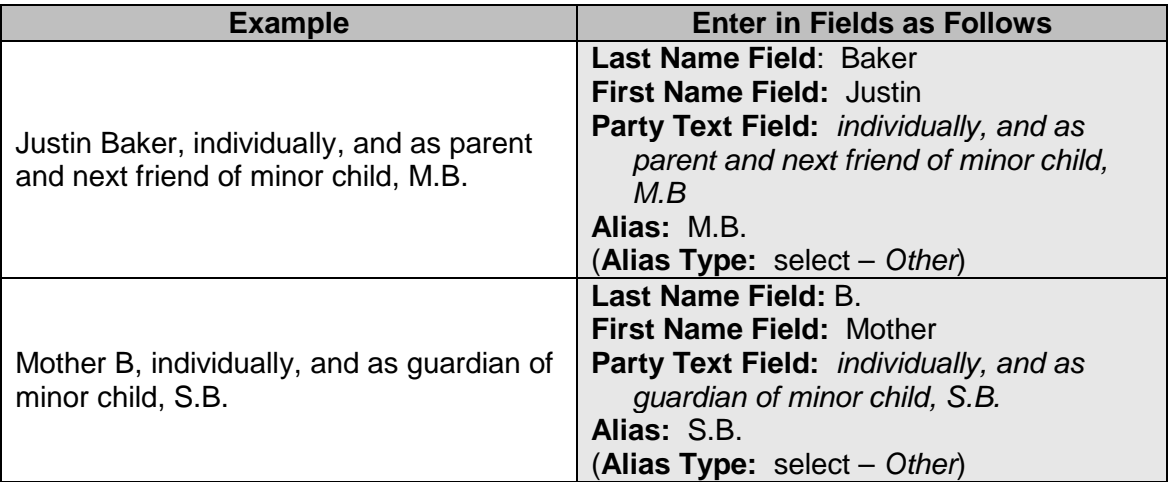

# <span id="page-33-0"></span>**NH STATE COURTS**

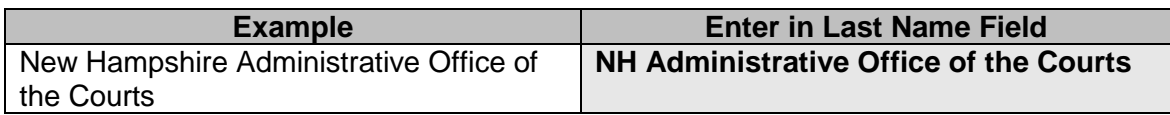

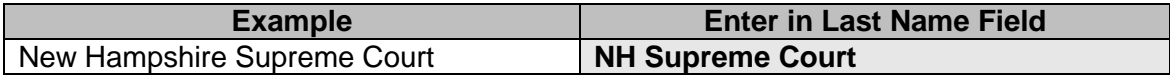

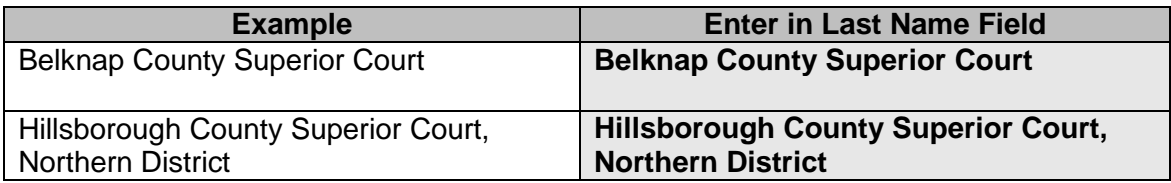

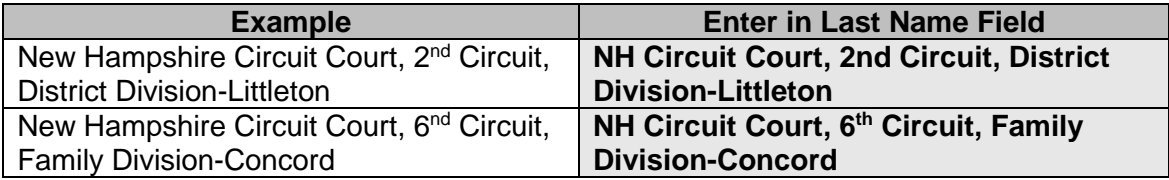

# <span id="page-33-2"></span><span id="page-33-1"></span>**PRISONS / DEPARTMENTS OF CORRECTIONS / JAILS**

### **State and Local Correctional Facilities**

For county facilities, use department of corrections, do not use jail, or house of corrections.

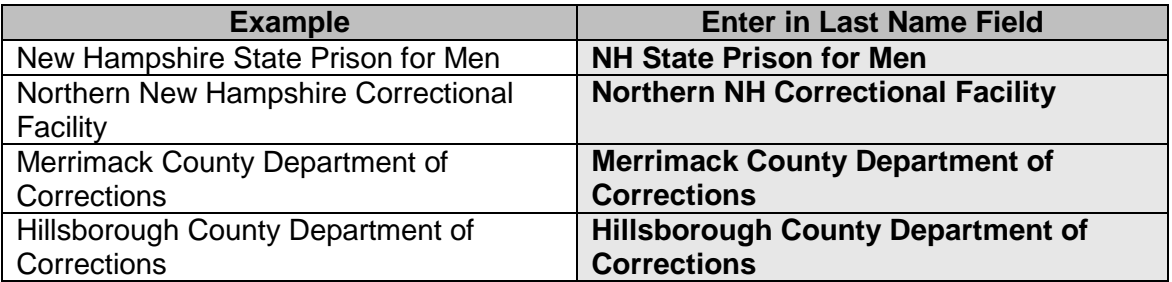

# **Federal Prisons**

<span id="page-34-0"></span>Enter as specified in Federal Bureau of Prisons Directory found at [www.bop.gov/facilnot.html.](http://www.bop.gov/)

Typically it will be by the type of facility FCI, FMC, FDC, USP, FCC, FPC, MDC, etc. then the town it's located in, i.e. **FCI Memphis, FMC Devens** (there are some exceptions to this, so please look at the website, i.e. **FCI Allenwood** mailing address is in White Deer, PA.

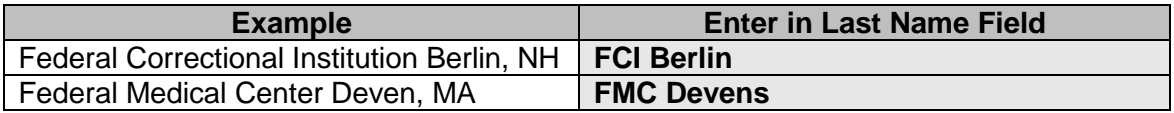

# <span id="page-34-1"></span>**TRUSTS / TRUSTEES**

An Individual Acting as a Trustee**:** Enter the name of individual appointed to handle the trust as usual. In party text enter "as Trustee of the (name of trust)" or whatever is appropriate. Alias the name of the owner of the trust (if different from the trustee) and select *Other* as the type from the alias drop down menu.

A Bank or Business Acting as a Trustee: Enter the name of the bank or business appointed to handle the trust as usual except add coma (,) Trustee to the party name, i.e., US Bank Trust N.A.,Trustee. In party text enter "of the (name of trust)" or whatever is appropriate. Alias the trust name.

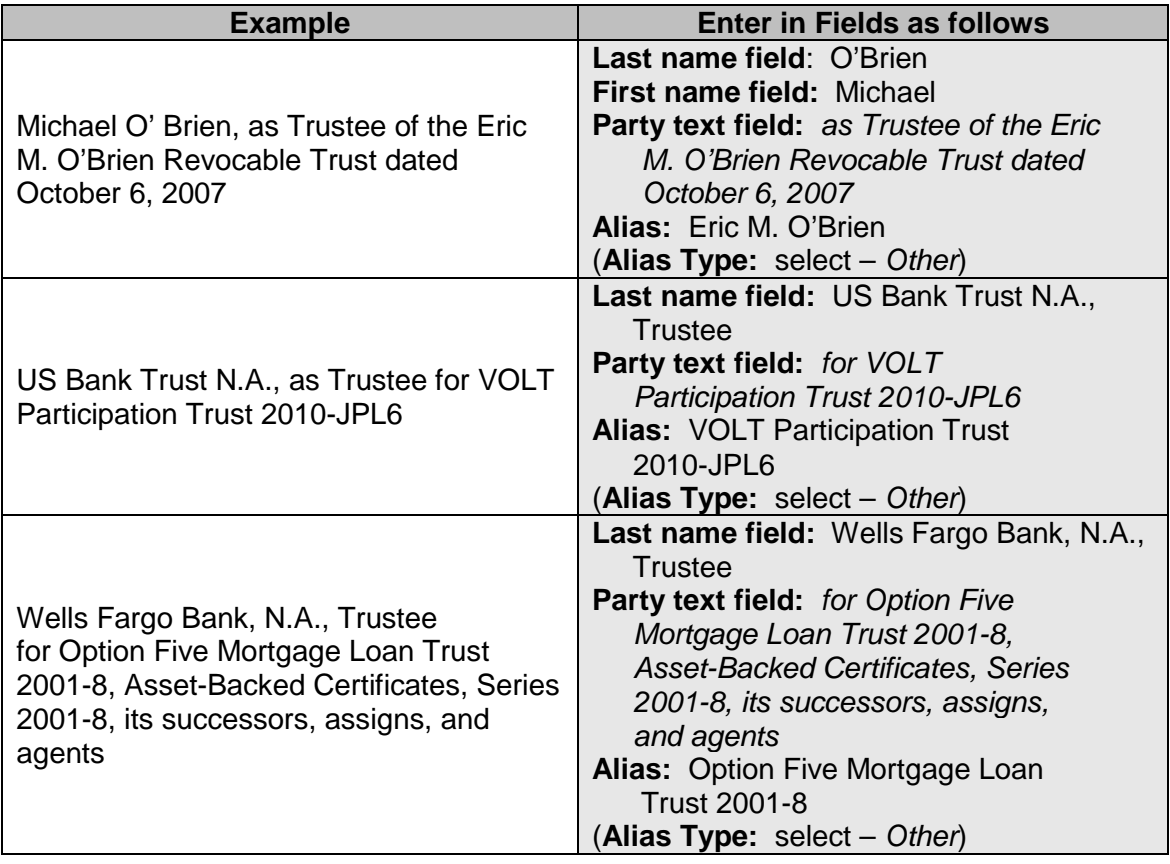

# <span id="page-35-0"></span>**UNIONS / LOCALS** (Index under full title.)

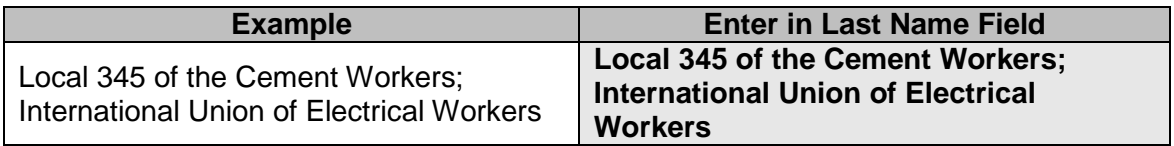

# <span id="page-36-0"></span>**ATTACHMENT C**

# <span id="page-36-1"></span>**Attorney Checklist Before Opening a New Civil Case**

# **□ Read documentation on Opening a New Civil**

#### **□ Prepare documents to file and convert to pdf**

- **□** Initiating document
- □ Civil cover sheet
- **□** Service Documents (Summons(es)/Notice of Lawsuit/ Waiver(s)), if applicable
- **□** Any additional documents to be filed

# **□ Have credit card available or ACH Debit information**

#### **□ Open civil case**

- **□** Enter all the statistical information
- **□** Enter all the parties in exact order they are listed on the Complaint. Do not add addresses
- **□** Change the party role type to the correct role, if necessary
- **□** Create a link for the attorney and party Attorney for plaintiff(s), if Complaint is filed Attorney for defendant(s), if Notice of Removal is filed

#### **□ File initiating document**

- **□** Attach supporting documents to the complaint as a separate attachment (i.e., exhibits)
- **□** Attach a completed civil cover sheet as a separate attachment
- **□** Attach service documents (summons(es) and/or notice of lawsuit/waiver(s) as a separate attachment (each service document should be filed as a separate attachment.)

### **□ After filing initiating document, file any additional documents using the appropriate event**

- **□** Motion for Temporary Restraining Order
- **□** Motion to Proceed Informa Pauperis
- **□** Financial Disclosure Statement

If you have any questions, concerns, experience problems, or have an emergency motion requiring expedited treatment, please contact Intake at 603- 225-1423.